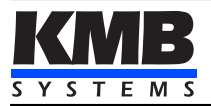

# **NOVAR 2100 NOVAR 2200**

### **Power Factor Controllers Regulatory współczynnika mocy Regulátory jalového výkonu**

*Short Manual / Instrukcja-wersja skrócona / Stručný návod k obsluze Firmware v. 3.0*

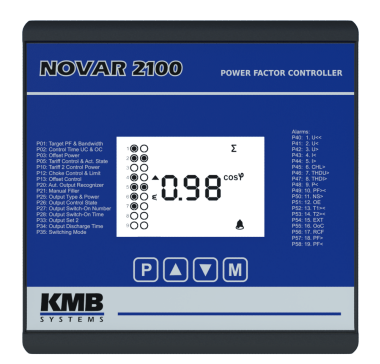

This *Short Manual* contains Novar 2100/2200 instruments typical installation basic information only. Full-scale *Operating Manual* containing detailed description of all features can be free downloaded from manufacturer's website [www.kmbsystems.eu](http://www.kmbsystems.eu/) .

Ta skrócona instrukcia obsługi regulatora NOVAR 2100/2200 zawiera podstawowe informacje dla typowego podłączenia. Pełna instrukcja obsługi zawiera szczegółowy opis wszystkich funkcji i można ją pobrać za darmo ze strony internetowej producenta [www.kmbsystems.eu](http://www.kmbsystems.eu/) .

Tento stručný popis obsahuje pouze základní informace pro instalaci regulátorů NOVAR 2100/2200 v jejich typickém zapojení. Podrobný návod k obsluze, obsahující kompletní popis regulátorů, je volně ke stažení na internetu na stránkách výrobce www.kmb.cz.

# **1. Installation**

### **1.1 Physical**

The instrument is built in a plastic box to be installed in a distribution board panel. The instrument's position must be fixed with locks. Put the locks into square inserts placed diagonally on the top and bottom of the box and tighten the screws to the panel.

Natural air circulation should be provided inside the distribution board cabinet, and in the instrument's neighbourhood, especially underneath the instrument, no other instrumentation that is source of heat should be installed.

### **1.2 Instrument Connection**

### **1.2.1 Power Supply and Measuring Voltage**

#### **1.2.1.1 NOVAR 2100**

It is necessary to connect an auxiliary supply voltage in the range as declared in technical specifications table to the terminals **L1** (No. 1) and **N/L2** (No.2). The instrument uses this power supply voltage as measuring voltage simultaneously.

The supply voltage must be connected via a disconnecting device (switch - see installation diagram). It must be situated directly at the instrument and must be easily accessible by the operator. The disconnecting device must be labelled as the disconnecting device of the equipment. A two-pole circuit breaker with the C-type tripping characteristics rated at 1A may be used for this; however its function and position must be clearly marked (symbols "O" and "I" according to EN 61010 - 1).

A connection cable maximum cross section area is 2.5 mm<sup>2</sup>.

#### **1.2.1.2 NOVAR 2200**

Connect an auxiliary supply voltage in the range as declared in technical specifications table to the terminals **AV1** (No. 1) and **AV2** ( No.2).

In case of DC supply voltage the polarity of connection is generally free, but for maximum electromagnetic compatibility it is recommended to connect grounded pole to the terminal **AV2**.

The supply voltage must be connected via a disconnecting device ( switch - see installation diagram ). It must be situated directly at the instrument and must be easily accessible by the operator. The disconnecting device must be labelled as the disconnecting device of the equipment. A two-pole circuit breaker with the C-type tripping characteristics rated at 1A may be used for the disconnecting device; however its function and position must be clearly marked (symbols "O" and "I" according to EN 61010 -1). If one of the supply signals is neutral wire N (or PEN) usually a single breaker in the line branch is sufficient.

Measuring voltage must be connected to the terminals **L1** (No. 5) and **N/L2** ( No.6). Connecting wires should be protected by, for example, fuses of rating 1A. A connection cable maximum cross section area is 2.5 mm<sup>2</sup>.

#### **1.2.2 Measuring Current**

The instruments are designed for indirect current measurement via external CT only. Signal of any phase and of any polarity can be used.

The current signal from 5A or 1A (or 0.1A for the "X/100mA" models) instrument current transformer must be connected to the terminals pairs **IS1** and **IS2** (No. 3 and 4).

The CT-ratio must be set in the Installation group of parameters (par. 71).

A connection cable maximum cross section area is 2.5 mm<sup>2</sup>.

#### **1.2.3 Relay Outputs**

Instruments can have up to 24 relay outputs arranged in up to three groups. The groups are isolated from each other. Each group has one relay common pole terminal **C1**, **C2** , **C3** (No.10, 20 and 30) and six or nine relay output terminals marked – for example for group 1 - **1.1** through **1.9** (No.11 ÷ 19).

Any combination of compensation capacitors and chokes can be connected to the instrument outputs via appropriate contactors.

If not of all outputs used, you can use upper three relay outputs for alarm signalling or for heating/cooling control.

A connection cable maximum cross section area is 2.5 mm<sup>2</sup>.

### **1.2.4 Digital Input**

Models with 18 and 24 outputs are equipped with the digital input. It can be used for the 2<sup>nd</sup> tariff control of power factor control process or as the alarm input.. Use terminals **D1A** and **D1B** (No. 51 and 52) for the digital input connection – see wiring examples in appropriate chapter further below. The input is isolated from other instrument circuitry.

To activate the output apply voltage of specified range to the terminals.

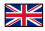

# **2. Commissioning**

On connecting power supply, the instrument performs internal diagnostics, display test and then gradually shows screens with the instrument type and setting of basic parameters : instrument model and firmware version number. VT-ratio (if indirect voltage connection is set), CT-ratio and nominal frequency fww and nominale voltage Uww. Then the instrument starts display actual measured values. Simultaneously, if the instrument has a communication line, it can be set and its measured values read via the communication link using a PC.

As, because of the first installation, the instrument knows neither output types nor reactive power sizes of individual outputs, it gets into the standby mode, which is signalled by flashing symbol  $\bullet$ 

If measuring voltage is present and measured current reaches at least minimum level, the instrument tries to start automatic connection detection (ACD) process that is indicated with flashing symbol  $\bf Q$  and the  $\bf H\bf E$  d message. As soon as it occurs, switch into instrument parameters with the  $\bf P$  key. When parameters are displayed, the ACD-proces is cancelled and the controller stays in the standby mode until it returns back to measured quantities display – that occurs automatically after about 30 seconds if no key is pressed.

At this moment, before we let the ACD-process running it is necessary to set so called Installation parameters, that are essential for proper operation of the instrument.

### **2.1 Measured Electrical Quantities Installation Setup**

For proper data evaluation it is necessary to set the *Installation Setting* group parameters, starting from parameter 71 up :

• **CT- ratio** ( p. 71 ). Can be set in form either …/ 5A or …/ 1A.

Furthermore, so called **I-Multiplier** can be set too. You can modify the CT- ratio with this parameter. For example, to get better precision when using overweighted CTs, you can apply more windings of measured wire through the transformer. Then you must set the multiplier. For example, for 2 windings applied, set the multiplier to  $1/2 = 0.5$ .

For standard connection with 1 winding, the multiplier must be set to 1.

- **Connection Type** ( p. 72 ) needs to be set to **Ⅰ Y 3** or **Ⅰ d 3**. The U1-voltage angle is recommended to be set automatically during so called ACDprocess (see below).
- **Connection Mode** ( parameter 74 ) determines if voltage signals are connected directly ( - ) or via voltage transformers. In such case the **VT-ratio** must be set. The VT-ratio must be set in form *Nominal primary voltage / Nominal secondary voltage*. For very high primary voltages **the U-Multiplier** must be used.
- **Nominal frequency f<sub>NOM</sub>** (p. 75) must be set in compliance with the measurement network nominal frequency to either 50 or 60 Hz.
- **Nominal Voltage U<sub>NOM</sub>** ( p. 75 ) and Nominal Power P<sub>NOM</sub> ( p. 76 ) : For the voltage alarms operation and other functions it is necessary to enter also the nominal ( primary ) voltage of the measured mains  $U_{\text{nom}}$  and nominal apparent three-phase power (input power) of the connected load  $P_{\text{nom}}$  ( in units of kVA ). Although the correct setup of the U<sub>NOM</sub> and P<sub>NOM</sub> has no effect on measuring operation of the instrument, it is strongly recommended to set at least the U<sub>NOM</sub> correctly.

The U<sub>Nom</sub> is displayed either as line-to-neutral or line-to-line form depending on the connection mode setup : "direct" or "via VT", respectively.

Correct setting of the P<sub>NOM</sub> is not critical, it influences percentage representation of powers and currents and statistical processing of measuring in the software only. If the P<sub>NOM</sub> of measured network node is not defined, we recommend to set its value, for example, to the nominal power of source transformer or to the maximum supposed power estimated according current transformers ratio, etc.

#### **2.1.1 Setup Example**

Usually, it is only necessary to adjust the CT ratio. Next example shows how to do it :

Assuming that the ratio of used CTs is 750/1 A. First off all, it is necessary to switch display from measured data branch (the ULN screen on the example below) to the

parameter branch with the  $\mathbb{P}$  button. The branch is indicated with the  $\blacktriangle$  symbol . Parameter 01 appears – target power factor & control bandwidth.

Now scroll down with the  $\sum$  key to parameter 71, that is the CT ratio -its default value is 5/5 A. Enter editing mode by pressing and holding the  $\Gamma$  until the value gets flashing.

As soon as the value flashes, release the **P**. Now you can change it. Increase primary value by pressing of the **A**. If you keep it pressed two-speed autorepeat helps to reach target value quickly. Then use multiple pressing of  $\Box$  and  $\Box$  for fine setup.

To change the secondary value, simply press the  $\overline{M}$ . The button serves as toggle switch between 5 and 1.

Target CT value is prepared now and we can leave the edit mode with (short) pressing the **P**. The value is stored into the instrument memory and the flashing stops.

*CT Ratio Change Procedure Example*

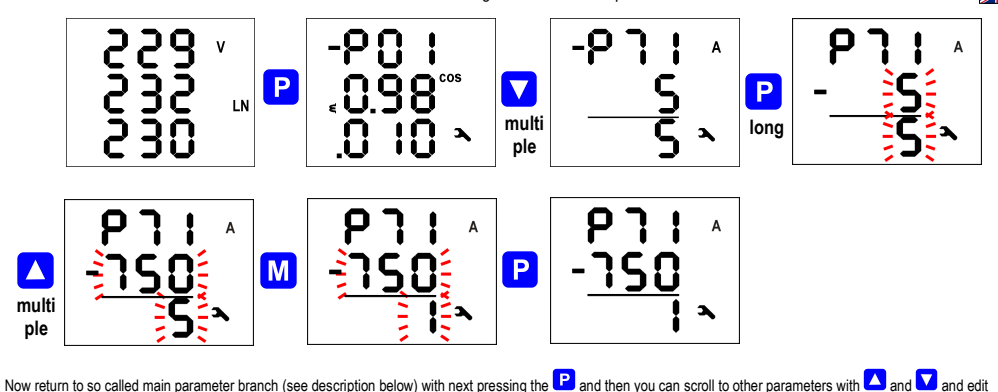

them in a similar way or you can return to the measured data branch with the  $\mathbf M$ 

The summary of all instrument parameters is stated in the table below. Their description is stated in the full-scale manual.

### **2.1.2 Connection Setup**

The controllers are delivered with preset *connection type* to 1Y3 and *the U1-voltage angle* is undefined.

#### **2.1.2.1 Connection Type 1Y3 / 1D3**

If network **phase-to-line** voltage is connected to the L1 and N/L2 terminals, the **1Y3** connection type must be set in the parameter group No. 72. If network **phase-to-phase** voltage is connected to the L1 and N/L2 the **1D3** must be set.

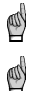

The above does not have to apply if the measured current signal is taken from the opposite side of the mains power transformer than the measured voltage signal. *Then correct setup of the parameter group No. 72 depends on the transformer phase angle.*

*Connection type parameter must be set correctly even if use of the automatic connection detection process (ACD) is supposed. Otherwise result of the process would fail and measured powers and power factor would be false !*

#### **2.1.2.2 Angle of Voltage Connected to the U1 Input (***U1-Angle* **)**

Generally, it is not necessary to connect voltage and current of the same phase; for example, you can connect the L1-phase current and the L2- or the L3-phase voltage, even with opposite polarity.

If a line-to-line voltage is connected, or line-to-neutral voltage of different phase than the current, or the voltage and current signal with opposite polarity, there exists phase shift between the voltage and the current signals even at power factor equal to 1. Controller must respect this angular displacement, so it must be specified correctly, otherwise it would evaluate wrong power factor.

The value of the angular displacement is defined as a combination of measurement network phases connected to the **L1** and **N/L2** controller terminals. It is assumed that the CT is mounted in the L1 phase of measured network and its orientation (terminals **S1**, **S2**) corresponds to real orientation supply ->load . The angle of voltage is then assigned one of six combinations shown in the table below.

#### *U1-Angle – Setup Options*

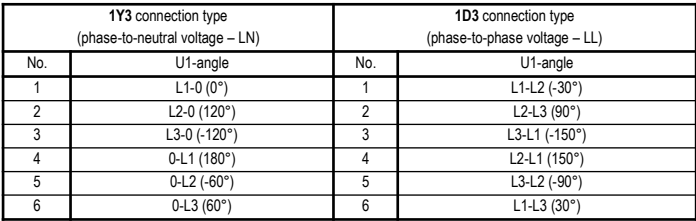

Notes :

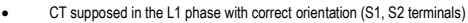

the U1-angle expressed as  $x-y^*$  where the  $x^*$  means the phase connected to the U1 terminal and the  $y^*$  phase connected to the N terminal (=0)

If the current signal is from opposite side of the power supply transformer than the voltage signal, the U1-angle must be set with respect to the transformer phase *angle.*

*At this phase it is strongly recommended to set the CT ratio in parameter No. 71 too. It is necessary for successful result of the AOR process that usually follows immediately after the ACD-process.*

#### **2.1.2.3 ACD Process – Automatic Connection Detection**

*The U1-angle* can be set manually too, but we strongly recommend to use automatic setup – *the ACD process* (Automatic Connection Detection). This process not only detects and sets the U1-angle, but network nominal votage  $U_{NOM}$  as well.

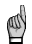

For the ACD process usage following condition must be fulfilled : **capacitors** are connected to the first four control outputs. If any chokes connected to the *outputs, the process gets fail results !*

Following conditions must be fulfilled for the ACD process launch :

- U1-angle is not defined (---)
- branch of measured data is displayed

Then the controller launches this process automatically after powerup (if it is not in the standby state due to any of alarms).

The process can be restarted manually too. For this, scroll to the U1-angle (P.72) and set it as undefined (---).

First of all, the first four *control* outputs are disconnected, step by step. Then the instrument waits until discharge time of the outputs just disconnected expires.

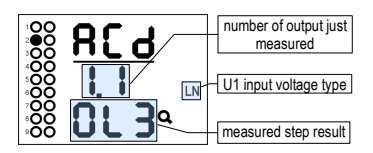

After all of the outputs discharged, the instrument starts to switch the four outputs step by step. After each of the step is switched off, detected U1-angle value is displayed (*0-L3* on our example).

When 1Y3 connection type is set the controller supposes a line-to-neutral voltage (L-N) is connected; when 1D3 connection type a line-to-line voltage (L-L) is expected.

If unsuccessful step occurs usually dashes appear. Such steps are not unusual especially when reactive power in measured network fluctuates strongly.

There may be cases where the angle measured with a permissible tolerance does not match any of expected options. Then estimated angle with decimal points appear (right screen).

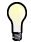

If unsuccessful steps (with the decimal points) of the same results and the question mark repeat frequently, the most likely cause is incorrectly set connection type. *Check it and try to start the process again.*

Ongoing ACD process can be cancelled at any point with the **P** key. Similarly, any alarm activation cancels the process too. In such case, the recognized data are neglected and neither U1-angle nor U<sub>NOM</sub> setting is updated.

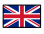

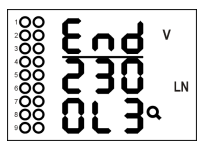

The process can have up to 12 rounds with four steps each. After each step, the measurement results are analyzed. If the results are sufficiently stable, the process is finished and the results are displayed.

**The End** is shown in the process headline and found U1-angle is displayed in the 3rd line (**0-L3** in our case).

Furthermore, estimated network nominal voltage  $U_{NOM}$  appears in the  $2<sup>nd</sup>$  line (230V).

On successful completion of the total process, the controller saves recognized U1-angle and nominal voltage U<sub>NOM</sub> into its memory. Then it returns into the state from which it was initiated. If it is the control state the AOR process follows usually. Before this, we recommend to check stored values of the U1-angle and the nominal voltage U<sub>NOM</sub> in *the Installation* group of parameters and to correct them optionally.

Otherwise, if the ACD process unsuccessful (the U1-angle not detected) or canceled prematurely no parameters are updated and the process is automatically relaunched each approximately 15 minutes again in the control mode.

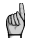

*If the first sections have very low powers the ACD process can fail especially while high load at the network. Then start the process again (by resetting the U1 angle to ---) or, if necessary, set it and the U<sub>NOM</sub> manually.* 

### **2.2 PFC Setup**

As soon as *the Installation* parameters are set you need to set other parameters that serve for power factor control operation. The parameters can be divided into following subgroups :

- PFC control setup
- PFC output setup
- PFC alarm setup

As, because of the first installation, the instrument knows neither output types nor reactive power sizes of individual outputs, it gets into the *standby* mode, which is signalled by flashing symbol  $\mathbf{\Theta}$ .

So powers of individual outputs must be set now. Other parameters can be modified later.

#### **2.2.1 PFC Output Setup**

The PFC output setup is determined by parameters  $20 \div 36$ .

For the first commissioning, check and - if required - modify *the discharge time for set 1* ( parameter 34 ). It is necessary especially at high voltage compensation systems where discharge time in range of minutes must be set.

Optionally, you can set any of the highest three of outputs as alarm, fan control or heater control.

Now you can finally set output types and sizes. The most comfortable way to do this is by using *Automatic Output Recognition (AOR)* process.

#### **2.2.1.1 AOR Process**

Scroll to parameter 20 and edit its value to  $r \,$  U n. After return to measured quantities display - either manually with the key M or automatically after about 30 seconds without any key manipulation – the AOR process is started.

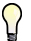

*If load is low or disconnected at all, the default undercurrent (* $\lt$ *) alarm (No. 04, parameter 43) actuation forces the controller into the standby state. In such case the AOR process cannot be started. Therefore, it is necessary to switch this alarm actuation temporarily off ( and to return it back after the AOR-process passes).*

After being started, the AOR screen appears : the  $\overline{H}\overline{B}$  r message in the first line and the symbol  $\overline{Q}$  flash.

First of all, all of control outputs (i.e. excluding the fixed ones and optional alarm/fan/heating ones) are disconnected, step by step.

Then the instrument waits until discharge time of the outputs just disconnected expires - such not-discharged outputs are identified with flashing output symbol. That means that the instrument waits till the outputs are ready to use.

After all of the outputs discharged, the instrument starts to switch the outputs step by step. The number of a step is displayed in the second line and appropriate output is switched on for a short time. After the step is switched off, its type and size is displayed :

- three-phase reactive power of 7.38 kvar, capacitive, in the third line
- in the second line (behind the output number) type of the capacitor three-phase type (C123) because of all of three bars displayed behind the step number

*AOR-Process Step 1.1 Recognition Example*

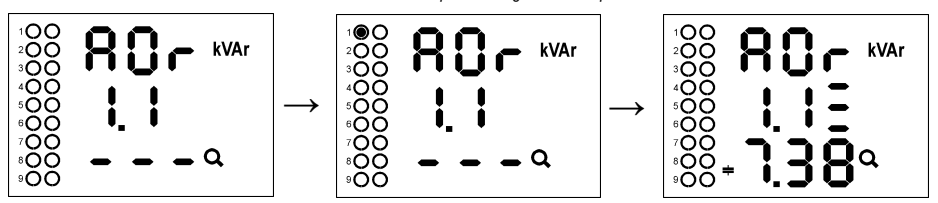

If a step power was detected as zero, either the output is not used (nothing connected to it) or the step power is too small to be recognized automatically. After the process passes, new recognized output data are stored into the instrument's memory.

Then, in case that :

- at least one valid output ( capacitor or choke ) was found
- the instrument is not switched into the *manual* mode
- no alarm action is active
- voltage and current higher than measurable minimums

the instrument starts to control power factor to preset value.

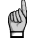

*If the undercurrent ( I< ) alarm ( No. 04, parameter 43 ) was disabled for the AOR-process to be able to pass without any load in the network do not forget to reenable it back !!!*

Detailed AOR process explanation and all of the instrument functions' description can be found at the full-scale operating manual.

### **2.2.2 PFC Control & PFC Alarms Setup**

Finally, the PFC control parameters (1  $\div$  19) and the PFC alarms parameters (40  $\div$  56) can be modified, if necessary. Detailed description of all of the parameters can be found in the full-scale operating manual.

# **2.3 Parameter Checking & Editing**

To check or edit the parameters, press the  $\mathbf{P}$  key. As default, parameter group 01 is displayed and symbol  $\blacktriangleright$  (wrench) indicates, that setup data are displayed now.

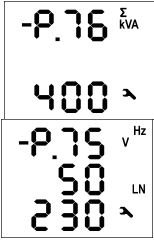

The parameters are arranged in groups, numbered from 00 up. The number of group is displayed in the first line in format  $\blacksquare$  **P.**  $\blacksquare$  n (with preceding dash). You can browse through the parameter groups with the  $\Box$  or  $\Box$  keys. If one parameter only in the group, its value is usually in the bottom line as shown at the example (nominal power 400 kVA). If two parameters in the group, usually the first of them is displayed in the  $2<sup>nd</sup>$  line and the second in the  $3<sup>rd</sup>$  line ( nominal frequency 50 Hz and nominal voltage 230 V). To edit a particular parameter, scroll to its group. Then press and hold the  $\boxed{P}$  until the value gets flashing. Now release the key and set target value with the  $\triangle$  or  $\blacktriangledown$ , or the  $\blacksquare$  key for some of parameters. You can use autorepeat function by keeping one of the arrow keys pressed too. Finally, press the  $\boxed{\text{P}}$  and the value is stored into the memory. If more parameters in the group, the first one is chosen when entering editing mode for the first time. If you want to modify the second

parameter only, simply cancel editing of the first parameter without any change and reenter the editing again – now the second parameter is chosen.

To return back to measured values display, simply press the **M** key. Such return can occur automatically too when no manipulation with the buttons for about 30 seconds.

#### **2.3.1 Side Branch Parameters**

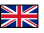

The parameter groups are organized by ordinal number in the main branch. *The main branch* is identified with a dash *in the 1<sup>st</sup>* line, preceeding the parameter group number – for example  $P$   $\geq$  5.

Some of the parameter groups (No. 25+28, alarm parameter groups No. 40+56, etc.) are located on side branches for easier navigation. You can switch to a side branch with

certain parameters by pressing the  $\mathbf{P}$  key and switch back to the main branch in the same way. Unlike the main branch, when the side branch is selected the dash is displayed in the 2nd line.

For example: in the main branch, while showing parameter group 25 (section powers), you will see :

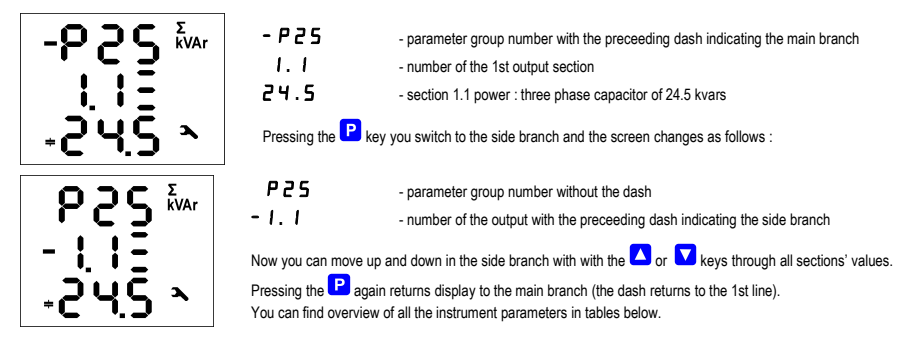

# **3. Maintenance, Service**

The NOVAR 2100/2200 controllers do not require any maintenance in their operation. For reliable operation it is only necessary to meet the operating conditions specified and not expose the instrument to violent handling and contact with water or chemicals which could cause mechanical damage.

In the case of failure or a breakdown of the product, you should send it to the supplier for repair. The product must be in proper packaging to prevent damage during transit. A description of the problem or its symptoms must be delivered together with the product.

If a warranty repair is claimed, the warranty certificate must be sent in. In case of an out-of-warranty repair you have to enclose an order for the repair.

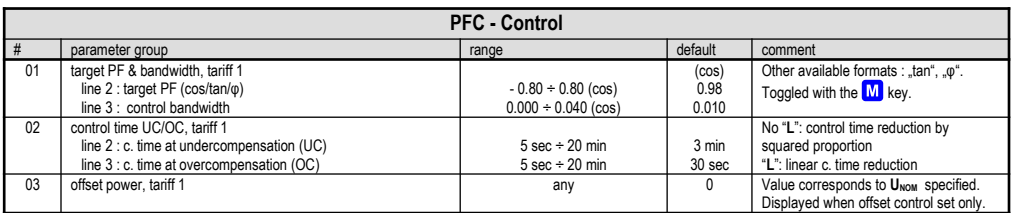

### **Parameter List**

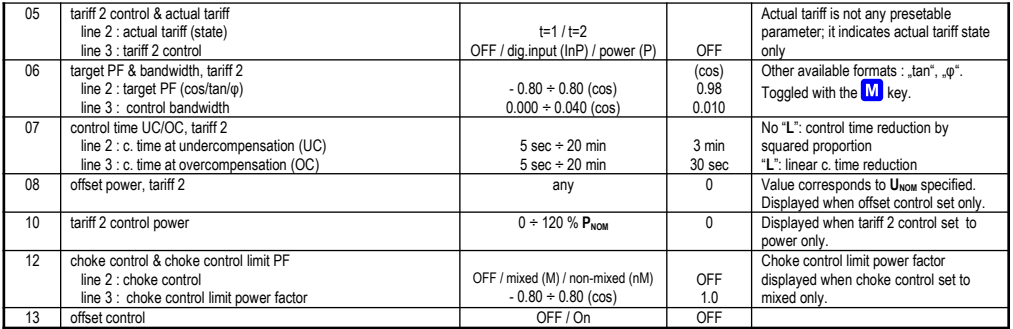

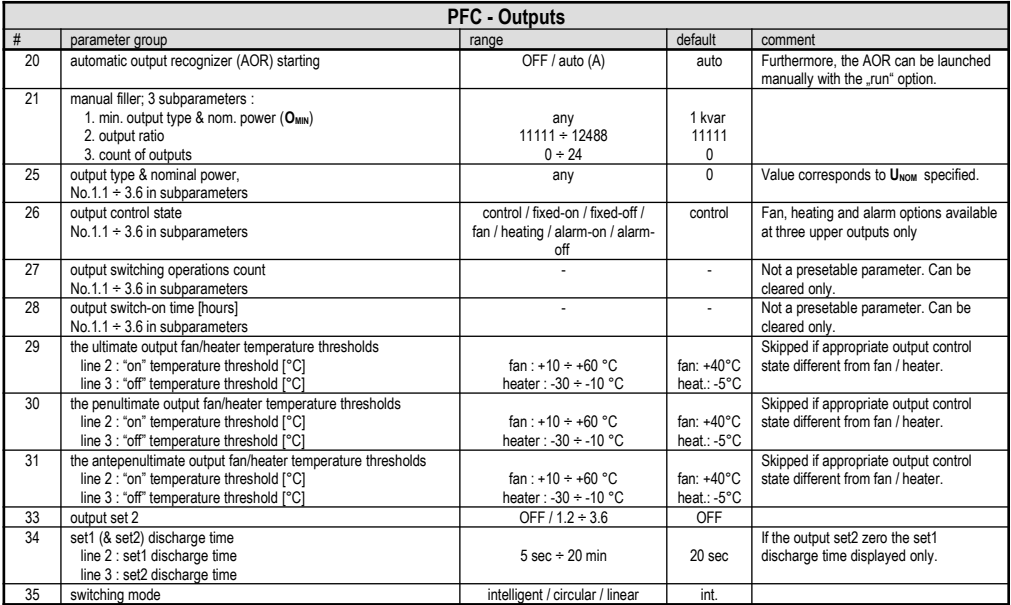

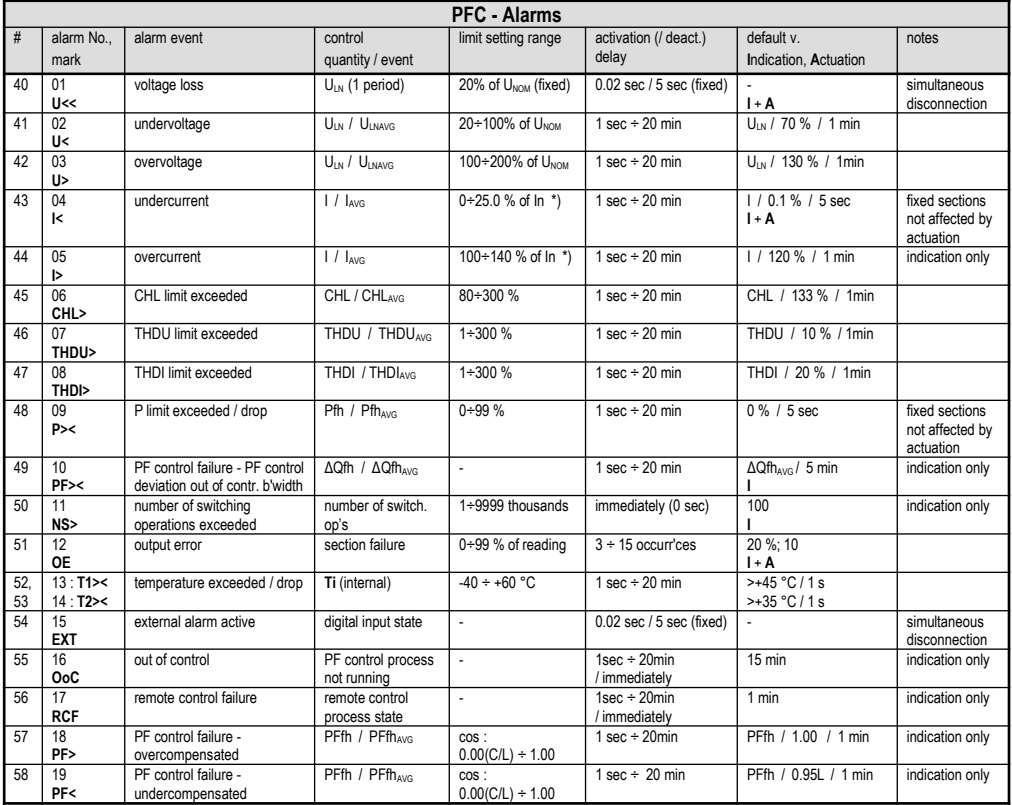

Notes : \*) In ... CT secondary rated current; 5A or 1A according the CT-ratio setup

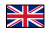

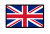

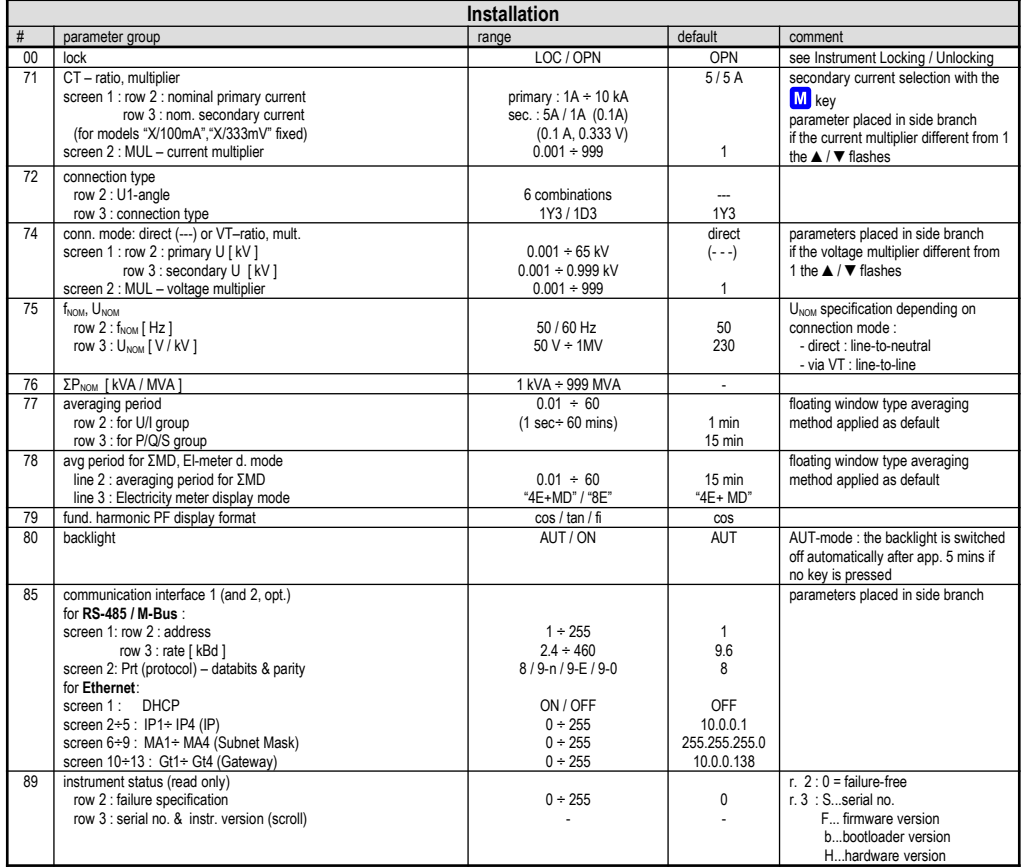

# **1. Instalacja**

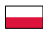

# **1.1 Informacje ogólne**

Regulatory typu Novar 2100/2200 są wykonane z tworzywa sztucznego i przystosowane do montażu w panelu rozdzielni. Pozycja montażu urządzenia musi być zgodna z uchwytami zabezpieczającymi.

Wewnatrz obudowy rozdzielnicy musi być zachowany naturalny obieg powietrza, a w sasiedztwie regulatora nie może znajdować się inne urządzenie będące źródłem ciepła.

### **1.2 Podłączenie**

#### **1.2.1 Zasilanie i mierzone napięcie**

#### **1.2.1.1 NOVAR 2100**

Konieczne jest podłączenie pomocniczego napięcia zasilania do zacisków **L1** (nr 1) i **N/L2** (nr 2). Urządzenie wykorzystuje jednocześnie napięcie zasilania jako napięcie pomiarowe.

Napiecie zasilania musi być podłączone za pomocą urządzenia odłączającego (przełącznik - patrz schemat instalacyjny). Musi być umieszczony bezpośrednio na przyrządzie i musi być łatwo dostępny dla operatora. Urządzenie odłączające musi być oznaczone jako urządzenie odłączające urządzenia. Można do tego wykorzystać dwubiegunowy wyłącznik z charakterystyką wyzwalania typu C o wartości 1A; Jednak jego funkcja i położenie muszą być wyraźnie oznaczone (symbole "O" i "I" zgodnie z EN 61010-1).

Maksymalny przekrój przewodów do podłączenia w zaciski to 2,5 mm<sup>2</sup>.

#### **1.2.1.2 NOVAR 2200**

Podłączenia napięcia pomocniczego mieści się w zakresie, w sposób określony w specyfikacji technicznej tabeli **AV1** zacisków (nr 1) i **AV2** (nr 2).

W przypadku napięcia zasilania DC polaryzacja związku z ogólnie wolny, ale dla maksymalnej kompatybilności elektromagnetycznej zaleca się podłączyć pole do uziemionej **AV2** terminala.

Napięcie zasilania musi być podłączone za pomocą urządzenia odłączającego (przełącznik - patrz schemat instalacyjny). Musi być umieszczony bezpośrednio na przyrządzie i musi być łatwo dostepny dla operatora. Urządzenie odłączające musi być oznaczone jako urządzenie odłączające urządzenia. Wyłącznik dwubiegunowy z charakterystyką wyzwalania typu C o wartości 1A może być użyty do odłączania; Jednak jego funkcja i położenie muszą być wyraźnie oznaczone (symbole "O" i "I" zgodnie z EN 61010-1). Jeżeli jednym z sygnałów zasilających jest neutralny przewód N (lub PEN), zwykle wystarczy jeden wyłącznik w odgałęzieniu linii.

Napięcie pomiarowe należy podłączyć do zacisków **L1** (nr 5) i **N/L2** (nr 6). Przewody połączeniowe powinny być chronione, na przykład, za pomocą bezpieczników o wartości 1A.

Maksymalny przekrój przewodów do podłączenia w zaciski to 2,5 mm<sup>2</sup>.

### **1.2.2 Mierzony prąd**

Przyrządy są przeznaczone do pośredniego pomiaru prądu wyłącznie za pomocą zewnętrznego CT. Można użyć sygnału dowolnej fazy i dowolnej polaryzacji. Sygnał z 5A lub 1A (lub 0.1A dla modeli "X / 100mA") musi być podłączony do par **IS1** i **IS2** (nr 3 i 4). Współczynnik CT musi być ustawiony w grupie parametrów instalacji (parametr 71).

Maksymalny przekrój przewodów do podłączenia w zaciski to 2,5 mm<sup>2</sup>.

### **1.2.3 Wyjścia przekaźnikowe**

Instrumenty mogą mieć do 24 wyjść przekaźnikowych rozmieszczonych w maksymalnie trzech grupach. Grupy są odizolowane od siebie. Każda grupa ma jeden wspólny zacisk przekaźnika **C1**, **C2** , **C3** (nr 10, 20 i 30) i sześć lub dziewięć wyjściowych wyjść przekaźnikowych oznaczonych - na przykład dla grupy 1 - **1.1** do **1.9** (nr 11 ÷ 19). Dowolna kombinacia kondensatorów kompensacyjnych i dławików może być podłączona do wyjść urządzenia za pośrednictwem odpowiednich styczników. Jeśli nie wszystkie użyte wyjścia, możesz użyć trzech górnych wyjść przekaźnikowych do sygnalizacji alarmu lub sterowania ogrzewaniem / chłodzeniem. Maksymalny przekrój przewodów do podłączenia w zaciski to 2,5 mm<sup>2</sup>.

### **1.2.4 Wejście cyfrowe**

Modele z 18 i 24 wyjściami są wyposażone w wejście cyfrowe. Może ono być stosowane do procesu sterowania drugą taryfą, do synchronizacji czasu lub do kontroli licznika energii elektrycznej.

Użyj zacisków **D1A** i **D1B** (nr 51 and 52) do podłączenia wejścia cyfrowego. Wejście jest galwanicznie odizolowane od innych obwodów elektrycznych przyrządu.

Aby aktywować wyjście zastosuj napięcie o określonym zakresie do zacisków.

# **2. Uruchomienie**

Po podłączeniu zasilania, przyrząd Wykonuje diagnostykę wewnętrznych, test wyświetlacza, a następnie stopniowo pokazuje ekrany z typem instrumentu i ustawienie podstawowych parametrów: Instrument numer modelu i wersji firmware, VT-ratio (jeśli połączenie pośrednie napiecie jest ustawione), CT-ratio i nominalna częstotliwość fww. i napięcie nominalne U<sub>NOM</sub>. Następnie przyrząd zaczyna wyświetlać rzeczywiste zmierzone wartości. Jednocześnie, jeśli instrument ma linie komunikacyjną, można ją ustawić, a zmierzone wartości odczytać za pomocą łącza komunikacyjnego za pomocą komputera.

Jak powodu pierwszej instalacji, urządzenie wie, ani reaktywne ani wyjściowych Rodzaje wielkości mocy poszczególnych wyjść, robi się w tryb czuwania, co sygnalizowane iest przez migający symbol  $\mathbf S$ 

Napięcie pomiarowe jest obecne i zmierzonego prądu osiągnie co najmniej minimalny poziom, urządzenie próbuje rozpoczęcie automatycznego rozpoznawania połączenia (ACD-proces) iest wskazane z kołnierzem symbol $\bf Q$  i wiadomość  $\bm{\mathsf{A}}$  C d. Jak najszybciej, za pomocą przycisku  $\bf P$  przełącz się na parametry instrumentu. Kiedy parametry są wyświetlone, ACD-proces został odwołany i regulator pozostaje w trybie czuwania, aż powróci do wyświetlania mierzonej llości - to odbywa się automatycznie po około 30 sekundach, jeśli żaden klawisz nie jest wciśnięty.

W tej chwili, przed lat proces ACD-bieg, konieczne jest ustawienie parametrów tzw instalacji, które są niezbędne do prawidłowego działania urządzenia.

### **2.1 Pomiar wielkości elektrycznych - konfiguracja**

Do prawidłowej oceny danych konieczne jest ustawienie parametrów grupy *Ustawienia instalacji*, począwszy od parametru 71 w górę:

• **Współczynnik CT** (p. 71). Może być ustawiony w postaci albo ... / 5A albo ... / 1A.

Ponadto można również ustawić tak zwany **Mnożnik I**. Za pomocą tego parametru można modyfikować współczynnik CT. Na przykład, aby uzyskać lepszą precyzję przy użyciu przeważonych przekładników pradowych, można zastosować więcej zwojów mierzonego drutu przez transformator. Następnie musisz ustawić mnożnik. Na przykład dla 2 uzwojeń należy ustawić mnożnik na 1/2 = 0,5.

W przypadku standardowego połączenia z 1 uzwojeniem mnożnik musi być ustawiony na 1.

- **Typ połączenia** (p. 72) musi być ustawiony na 1 Y 3 lub 1 d 3. Zaleca się, aby **kąt napięcia U1** był ustawiany automatycznie podczas tak zwanego procesu ACD (patrz pełna instrukcja obsługi).
- **Tryb połączenia** (p. 74) określa, czy sygnały napięciowe są podłączone bezpośrednio ( = - ) lub przez przekładniki napięciowe. W takich przypadkach należy ustawić **współczynnik VT**. Współczynnik VT musi być ustawiony na *nominalne napięcie pierwotne / nominalne napięcie wtórne*. W przypadku bardzo wysokich napięć pierwotnych należy użyć **mnożnika U**.
- **Częstotliwość nominalna fNOM** (p. 75) musi być ustawiona na 50 lub 60 Hz.
- **Napięcie nominalne U<sub>NOM</sub>** (p. 75) i moc nominalna P<sub>MOM</sub> (p. 76): Do zadziałania alarmów napięciowych i innych funkcji konieczne jest również podanie nominalnego (pierwotnego) napięcia mierzonej sieci zasilającej U<sub>NOM</sub> i nominalnej wartości pozornej trójfazowej moc (moc wejściowa) podłączonego obciążenia **PNOM** (w jednostkach kVA). Chociaż prawidłowa konfiguracja **UNOM** i **PNOM** nie ma wpływu na działanie pomiarowe przyrządu, zaleca się prawidłowe ustawienie U<sub>NOM</sub>.

**UNOM** jest wyświetlany jako liniowy do neutralnego lub liniowy, w zależności od ustawienia trybu połączenia: odpowiednio "bezpośredni" lub "przez VT".

Prawidłowe ustawienie P<sub>NOM</sub> nie jest krytyczne, wpływa na procentową reprezentację mocy i prądów oraz statystyczne przetwarzanie pomiarów tylko w oprogramowaniu. Jeżeli **PNOM** mierzonego węzła sieciowego nie jest zdefiniowany, zalecamy ustawienie jego wartości, na przykład, na nominalną moc transformatora lub na założony stosunek przekładnika mocy maksymalnej.

#### **2.1.1 Przykład ustawienia**

Zwykle konieczne jest jedynie dostosowanie współczynnika CT. Następny przykład pokazuje, jak to zrobić :

Zakładając, że stosunek użytych przekładników prądowych wynosi 750/1 A. Przede wszystkim konieczne jest przełączenie wyświetlacza z mierzonej gałęzi danych do gałęzi

parametrów za pomocą przycisku P. Oddział jest oznaczony symbolem electrowe benametr 01 - docelowy współczynnik mocy i szerokość pasma sterowania.

Teraz przewiń w dół za pomocą klawisza  $\blacktriangledown$ do parametru 71, tzn. stosunek CT wynosi 5/5 A. Wejdź do trybu edycji, naciskając i przytrzymując  $\blacktriangleright$ , aż wartość zacznie migać.

Gdy tylko wartość zacznie migać, zwolnij przycisk . Teraz możesz to zmienić. Zwiększ wartość początkową, naciskając . Jeśli go przytrzymasz, dwustopniowy autorepeat pomaga szybko osiągnąć wartość docelową. Następnie użyj wielokrotnego naciśnięcia  $\Box$ i  $\Box$  dla dobrego ustawienia.

Aby zmienić wartość wtórna, po prostu naciśnii  $\frac{M}{n}$ . Przycisk służy jako przełącznik miedzy 5 a 1.

Docelowa wartość CT jest teraz przygotowywana i możemy wyjść z trybu edycji za pomocą (krótkiego) naciśnięcia **B**, Wartość jest przechowywana w pamięci instrumentu, a błyskanie zostaje zatrzymane.

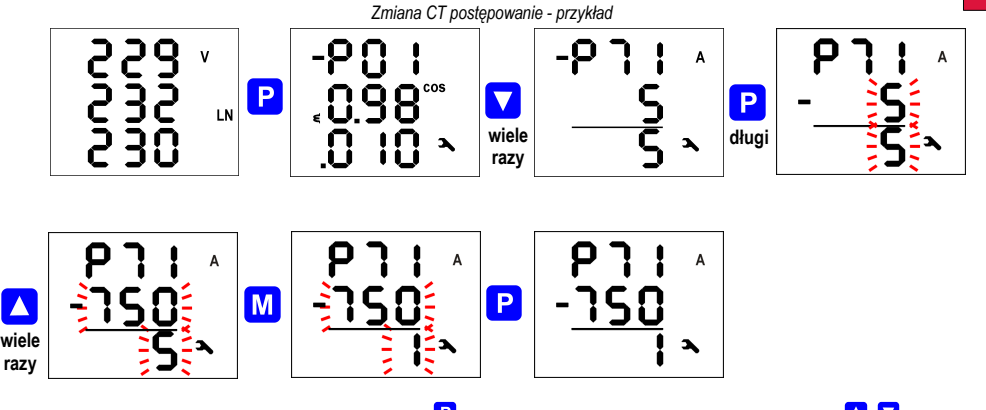

Teraz powróć do tzw. głównej gałęzi parametru przy następnym naciśnięciu  $\mathbf{P}$ , a następnie możesz przewijać do innych parametrów za pomocą  $\Box$  i  $\Box$  edytować je w podobny sposób lub możesz wrócić do gałęzi oddziału za pomocą M

Podsumowanie wszystkich parametrów urządzenia podano w poniższej tabeli. Ich opis podano w pełnej instrukcji obsługi.

#### **2.1.2 Ustawienia połączenia**

Sterowniki są dostarczane z ustawionym *typem połączenia* na 1Y3, a *kat napięcia U1* jest niezdefiniowane.

#### **2.1.2.1 Typ połączenia 1Y3 / 1D3**

Jeśli napięcie **od linii do zera** jest podłączone do zacisków L1 i N/L2, typ połączenia **1Y3** musi być ustawiony w grupie parametrów nr 72. Jeżeli napięcie **między liniami** jest podłączone do L1 i N/L2, należy ustawić **1D3**.

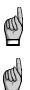

*Powyższe nie musi być stosowane, jeżeli zmierzony sygnał prądowy pobierany jest z przeciwnej strony transformatora sieciowego niż zmierzony sygnał napięciowy. Wtedy poprawne ustawienie grupy parametrów nr 72 zależy od kąta fazowego transformatora.*

*Parametr typu połączenia musi być ustawiony poprawnie, nawet jeśli ma zastosowanie automatyczny proces wykrywania połączenia (ACD). W przeciwnym razie wynik procesu zakończy się niepowodzeniem, a zmierzone moce i współczynnik mocy będą fałszywe!*

#### **2.1.2.2 Kąt napięcia podłączony do wejścia U1 (kąt U1)**

Zasadniczo nie jest konieczne podłączanie napięcia i prądu tej samej fazy; na przykład można podłączyć prąd fazy L1 i napięcie fazy L2 lub L3, nawet przy przeciwnej polaryzacji.

Jeżeli podłączone jest napięcie między liniami lub napięcie międzyfazowe o innej fazie niż prąd lub sygnał napięcia i prądu o przeciwnej polaryzacji, istnieje przesunięcie fazowe między sygnałem napięcia i prądu nawet przy współczynniku mocy równy 1. Sterownik musi respektować to przesunięcie katowe, więc musi być poprawnie określony, w przeciwnym razie oszacowałby nieprawidłowy współczynnik mocy.

Wartość przesunięcia kątowego jest zdefiniowana jako kombinacja faz sieci pomiarowej podłączonych do zacisków kontrolera **L1** i **N/L2**. Przyjmuje się, że przekładnik prądowy jest zamontowany w fazie L1 mierzonej sieci, a jego orientacja (zaciski **S1**, **S2**) odpowiada faktycznej orientacji dostawa -> obciążenie. Kątowi napięcia przypisuje się jedną z sześciu kombinacji przedstawionych w poniższej tabeli.

#### *Kat U1 – opcje ustawień*

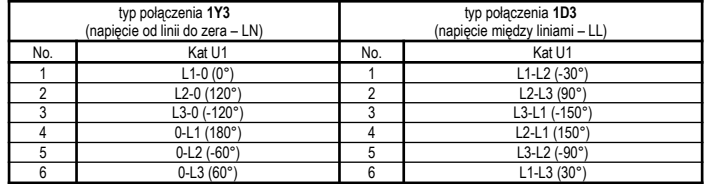

Uwagi :

四

- CT założone w fazie L1 z prawidłową orientacją (zaciski **S1**, **S2**)
- kąt U1 wyrażony jako "x-y", gdzie "x" oznacza fazę podłączoną do zacisku U1 i "y" fazę podłączoną do zacisku N (= 0)

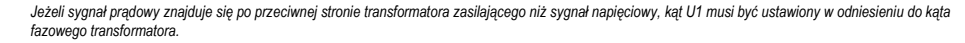

*W tej fazie zdecydowanie zaleca się ustawienie stosunku CT w parametrze nr. 71 też. Jest to konieczne dla pomyślnego wyniku procesu AOR, który następuje bezpośrednio po procesie ACD.*

#### **2.1.2.3 Proces ACD - automatyczne wykrywanie połączenia**

*Kąt U1* można wprowadzić ręcznie, ale zalecamy skorzystanie z automatycznego ustawienia - procesu automatycznego wykrywania połączenia (Automatic Connection Detection, ACD). Oprócz kata U1 napiecie nominalne sieci U<sub>NOM</sub> jest ustawiane automatycznie.

*Aby wykorzystać ten proces, warunek, że kondensatory są podłączone do pierwszych czterech wyjść ustawionych jako regulatory. Jeżeli dławiki zostałyby podłączone do tych wyjść, kąt U1 zostałby ustawiony nieprawidłowo!*

Aby uruchomić proces ACD, muszą być spełnione następujące warunki:

- U1 nie jest zdefiniowany (---)
- wyświetla się gałąź mierzonych wielkości

Gdy te warunki sa spełnione, regulator po właczeniu zasilania ACD proces rozpoczyna się automatycznie (jeśli nie jest w trybie czuwania (standby) stanie ze względu na niektóre z alarmów).

Proces można ponownie uruchomić w dowolnym momencie, ręcznie ustawiając wartość kąta U1 w grupie parametrów 72 na niezdefiniowaną (= **---**). Najpierw odłącz pierwsze 4 wyjścia jako *sterowanie*. Następnie sterownik musi poczekać na wygaśnięcie czasu rozładowania odłączonych wyjść.

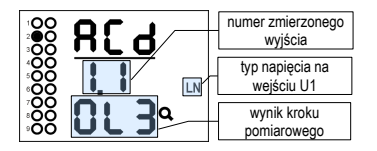

Po wyczerpaniu wyjść regulator rozpoczyna przełączanie jednego wyjścia na raz. Za każdym razem, gdy wyjście jest wyłączone, wyświetlana jest wartość *kąta U1* - w tym przypadku wartość **0-L3**.

Podczas ustawiania rodzaju połączenia 1Y3 sterownik przyjmuje, że do wejścia U1 jest połączone napięcie fazy (L-N), w celu połączenia 1D3 napięcia linii (L-L). Rodzaj stresu jest wyświetlany podczas testu.

Jeśli krok pomiaru nie zakończył się pomyślnie, zamiast wykrytego kąta zwykle wyświetlane są kreski. Takie przypadki nie są rzadkie, zwłaszcza gdy wartość mocy biernej w sieci spowodowana zmianami obciążenia w stosunku do wielkości etapu testowego waha się znacznie.

Może być również przypadek, w którym zmierzony kąt nie pasuje do żadnej oczekiwanej opcji. Następnie drukowana jest tylko estymacja mierzonego kąta z kropkami dziesiętnymi.

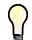

Jeśli nieudane kroki z kropkami dziesiętnymi i tym samym wynikiem są powtarzane częściej, najbardziej prawdopodobną przyczyną jest niewłaściwy typ *połączenia. Sprawdź i spróbuj ponownie uruchomić proces.*

Bieżący proces ACD może zostać przerwany ręcznie w dowolnym momencie za pomocą przycisku **P**, a także przerwany przez aktywację niektórych działań alarmowych. W takim przypadku wszystkie zmierzone dane są odrzucane, a kąt U1 i napięcie U<sub>NOM</sub> nie zostaną skorygowane.

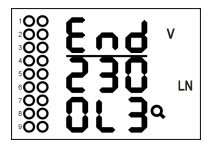

Proces może trwać do 12 cykli w czterech krokach. Po każdym kroku informacja mierzona w każdej fazie jest oceniana, a jeśli jest wystarczająco stabilna, proces jest kończony, a wynik jest wyświetlany.

W nagłówku procesu wyświetlana jest wartość **End** a wykryty kąt U1 - w przypadku z **0-L3** jest wyświetlany.

Ponadto szacowane napięcie sieciowe sieci U<sub>NOM</sub> (w tym przypadku 230 V) jest wyświetlane w drugim wierszu.

Po pomyślnym zakończeniu procesu, sterownik wykrywa wykryty kat U1 i napięcie nominalne U<sub>NOM</sub> zapisane w pamięci. Następnie sterownik powraca do trybu, z którego rozpoczęto proces - jeśli jest w trybie sterowania, zwykle następuje automatyczne uruchomienie procesu AOR. Zaleca się jednak sprawdzenie wartości kata U1 i napięcia nominalnego U<sub>NOM</sub> przechowywanych w grupie parametrów *Instalacja* lub ręczne ich dopasowanie.

Z drugiej strony, jeśli cały proces kończy powodzenia ACD (kąt U1 nierozpoznany) lub przerwano przedwcześnie, żadne parametry nie zostaną zapisane, a proces zostanie automatycznie uruchomiony ponownie po około 15 minutach.

⋓ Jeśli pierwsze 4 poziomy kompensacji są małe, proces ACD nie musi kończyć się pomyślnie, zwłaszcza przy dużym obciążeniu sięci. Następnie należy ponownie *uruchomić proces (ustawiając kąt U1 na ---) lub konieczne jest ręczne ustawienie kąta U1 i napięcia UNOM.*

### **2.2 Ustawienia PFC**

Po ustawieniu parametrów instalacji należy ustawić inne parametry, które służą do sterowania współczynnikiem mocy. Parametry można podzielić na następujące podgrupy:

- Ustawienia PFC Kontrola
- Ustawienia PFC Wyjścia
- Ustawienia PFC Alarmy

W wyniku pierwszej instalacji przyrząd nie zna mocy wyjściowej lub mocy biernej poszczególnych wyjść, przechodzi w tryb czuwania (*standby*), który jest sygnalizowany

migającym symbolem  $\mathbf S$ 

Więc moc poszczególnych wyjść musi być teraz ustawiona. Pozostałe parametry mogą być później modyfikowane.

### **2.2.1 Ustawienia PFC – Wyjścia**

Parametry 20 ÷ 36 służą do ustawiania wyjść PFC.

Podczas instalacji po raz pierwszy wystarczy sprawdzić i, jeśli to konieczne, zmienić tylko *czas rozładowania S1* (tj. dla zestawu wyjść 1 - zostanie wyjaśniony później, parametr 34). Właściwe ustawienie jest szczególnie ważne dla układów kompensacyjnych w sieciach wysokiego napięcia, gdzie wymagany czas rozładowania jest rzędu minut.

Alternatywnie możesz ustawić do trzech najwyższych wyjść, takich jak alarm, przełączanie wentylatora lub ogrzewanie.

Teraz możesz w końcu ustawić typy i rozmiary wyjść kompensacyjnych. Najwygodniejszym sposobem na to jest *automatyczne rozpoznawanie wyniku* (AOR = Automatic Output Recognition).

#### **2.2.1.1 Proces AOR**

Przejrzyj parametr 20 i ustaw jego wartość  $\tau$  U n. Po powrocie do wyświetlania wartości mierzonej - ręcznie przez naciśniecie przycisku M lub automatycznie po około 30 sekundach, jeśli klawiatura nie manipuluje - rozpocznie się proces AOR.

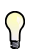

*Przy niskim obciążeniu sieci lub jeśli subskrypcja jest całkowicie rozłączona, domyślne ustawienie alarmu domyślnego (I <, nr. 04, parametr 43) zostanie przełączone w tryb gotowości (standby). W takim przypadku proces AOR nie może zostać uruchomiony. Następnie należy tymczasowo wyłączyć aktywację tego alarmu (a następnie włączyć go ponownie po zakończeniu procesu).*

Po uruchomieniu procesu pojawia się ekran AOR: w pierwszym wierszu miga komunikat  $H \Box r$  i symbol  $Q$  na pasku stanu.

Najpierw sterownik rozłączy wszystkie wyjścia sterujące (tj. wszystkie oprócz tych ustawionych jako stałe lub w funkcji alarmu / wentylatora / nagrzewnicy).

Następnie urządzenie czeka, aż ustawiony czas blokady osiągnie wyjścia, które zostały właśnie odblokowane - te niezapakowane wyjścia są identyfikowane miganiem. Dlatego urządzenie czeka, kiedy wyjścia są gotowe do użycia (rozładowane).

*Proces AOR - przykład rozpoznawania wyjścia nr.1.1*

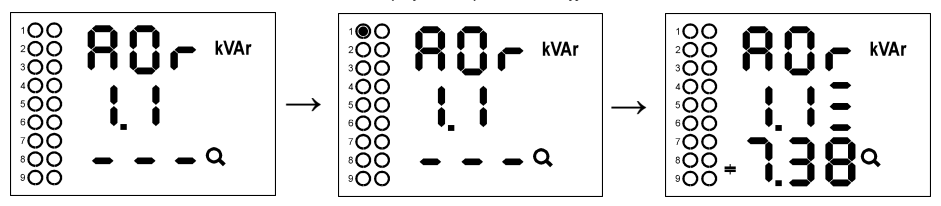

Po wyczerpaniu wszystkich wyjść urządzenie rozpoczyna wyłączanie i odłączanie pojedynczych wyjść pojedynczo. Druga linia pokazuje numer, a wyjście zostaje chwilowo zamknięte. Za każdym razem, gdy wyjście jest wyłączone, wyświetlany jest typ i rozmiar:

- w trzecim rzędzie zmierzona wartość trójfazowej mocy biernej 7,38 kvar, charakter pojemnościowy
- w drugim wierszu (po numerze wyjścia) typ kondensatora trójfazowy (C123), ponieważ wszystkie trzy pasma wyświetlane są po numerze wyjścia

Jeżeli zmierzono zera wyjściowego, prawdopodobnie nie ma elementu kompensacyjnego dołączonego do wyjścia lub jego moc jest zbyt niska, aby można je było rozpoznać w ten sposób.

Po zakończeniu procesu wykryte wartości wyjściowe są przechowywane w pamięci urządzenia. Następnie, jeśli :

- wykryto co najmniej jedno prawidłowe wyjście (kondensator lub dławik)
- urządzenie nie jest przełączone w tryb ręczny
- żadna akcja alarmowa nie jest aktywowana
- napięcie i prąd są wyższe niż mierzalne minimum

urządzenie rozpocznie dostosowywanie współczynnika mocy do ustawionej wartości.

*Jeśli tymczasowo wyłączyłeś aktywację alarmu (I <, parametr 43), aby aktywować proces AOR, nie zapomnij włączyć go ponownie !!!*

Szczegółowy opis procesu AOR i wszystkich innych funkcji przyrządu opisano w szczegółowej instrukcji obsługi.

### **2.2.2 Ustawienia PFC – Kontrola i PFC – Alarmy**

Na koniec dostosuj ustawienia sterowania (1  $\div$  19) i ustawienia alarmu (40  $\div$  56), jeśli to konieczne.

Szczegółowy opis tych parametrów opisano w szczegółowej instrukcji obsługi.

### **2.3 Przeglądanie i edycja parametrów**

Aby wyświetlić lub zmienić parametry, naciśnij przycisk  $\blacksquare$ , Zostanie wyświetlona domyślna grupa parametrów 01, a symbol  $\blacktriangleright$  wskazujący, że wyświetlana informacja odnosi się do ustawień urządzenia.

Parametry są ułożone w grupy ponumerowane od 00 wzwyż. Numer grupy parametrów wyświetlany jest w pierwszym wierszu w formacie - P. n n (z poprzedzającym łącznikiem). Możesz przeglądać grupy parametrów za pomocą przycisków  $\Box$ i  $\Box$ 

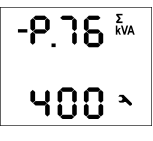

**ROV** 

Jeśli w grupie jest tylko jeden parametr, jego wartość jest zwykle wyświetlana w dolnym wierszu, jak pokazano w pierwszym przykładzie po lewej stronie (moc nominalna 400 kVA). Jeśli grupa zawiera dwa parametry, pierwszy jest wyświetlany w drugim, a drugi w trzecim rzędzie (50 Hz nominalnie i 230 V nominalnie).

Jeśli chcesz edytować parametr, przewiń do jego grupy. Następnie naciśnij i przytrzymaj **P**, aż wartość parametru zacznie migać. Teraz

zwolnij przycisk i ustaw żądaną wartość za pomocą przycisków **by** lub **M**, lub M u niektórych parametrów. Możesz także użyć funkcji automatycznego ponownego sprawdzania, przytrzymując jeden z klawiszy strzałek. Na koniec naciśnij **P**i ustawiona wartość zostanie zapisana w pamięci urządzenia.

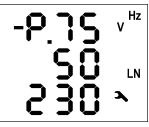

Jeśli w grupie parametrów jest więcej, są one wybierane na przemian po wejściu w tryb edycji. Najpierw wybierana jest wartość pierwszego parametru. Jeśli chcesz tylko zmienić ustawienia drugiego, po prostu wyjdź z trybu edycji pierwszego parametru, nie zmieniając go i ponownie wprowadź edycję - teraz drugi parametr jest wybrany.

Użvi przycisku <mark>MJ</mark>, aby powrócić do wyświetlania wartości mierzonej. W przeciwnym razie powrót ten nastąpi automatycznie po około 30 sekundach od zakończenia obsługi przycisku.

### **2.3.1 Boczna gałąź parametrów**

Grupy parametrów są uporządkowane zgodnie z numerem seryjnym w głównej gałęzi. Główna gałąź jest identyfikowana przez prefiks w pierwszej linii - na przykład - P 2 5.

Niektóre parametry (nr 25 ÷ 28, grupy parametrów alarmu 40 ÷ 56 itd.) mają na celu lepszą klarowność w tak zwanych gałęziach bocznych.

W przypadku niektórych parametrów można przejść do bocznej gałęzi , naciskając przycisk i pozoruk ten sam sposób powrócić do głównej gałęzi. W przeciwieństwie do głównej gałęzi, jeśli nawigacja jest przełączana na gałąź boczną, poprzedni myślnik pojawia się w drugim wierszu.

Na przykład podczas nawigacji w gałęzi głównej wyświetlana jest grupa parametrów 25:

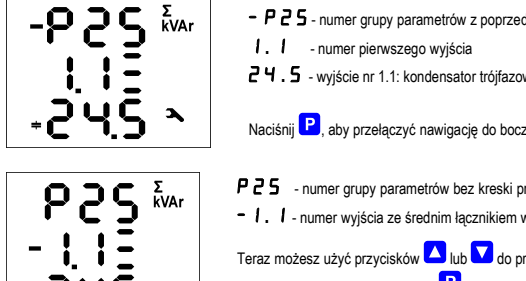

- dnim łacznikiem wskazującym gałąź główną
- wy o mocy 24.5 kvar

nei gałęzi, a wyświetlacz zmieni się w następujący sposób:

- $P$  2 5  $-$  numer grupy parametrów bez kreski prefiksu
- vskazującym gałąź boczną

zewijania wartości poszczególnych wyników w "pod-gałęzi". Wielokrotne naciśnięcie przycisku powoduje powrót do głównej linii - myślnik powraca do pierwszej linii.

Przegląd wszystkich parametrów podano w poniższych tabelach.

# **3. Konserwacja, serwis**

NOVAR 2100/2200 nie wymaga żadnej konserwacji podczas pracy. Aby zapewnić niezawodne działanie urządzenia, konieczne jest jedynie przestrzeganie określonych warunków pracy i nie poddawanie go szorstkiej manipulacji oraz działaniu wody lub różnych chemikaliów, które mogłyby spowodować mechaniczne uszkodzenia. W przypadku awarii produktu, należy złożyć reklamację u dostawcy. Produkt musi być odpowiednio zapakowany w sposób zapobiegający uszkodzeniom podczas transportu. Produkt musi być opatrzony opisem usterki, jej mowa.

W przypadku roszczenia gwarancyjnego należy również wysłać kartę gwarancyjną. W przypadku naprawy nad-gwarancyjnej należy załączyć zamówienie na tę naprawę.

Dystrybutor :

**ENERVAR ENERVAR** , Artur Polegaj ul. Staszica 13C

67-100 Nowa Sól tel.: +48 604 554 551, email : [enervar@e.pl](mailto:enervar@e.pl)

## **Przegląd parametrów**

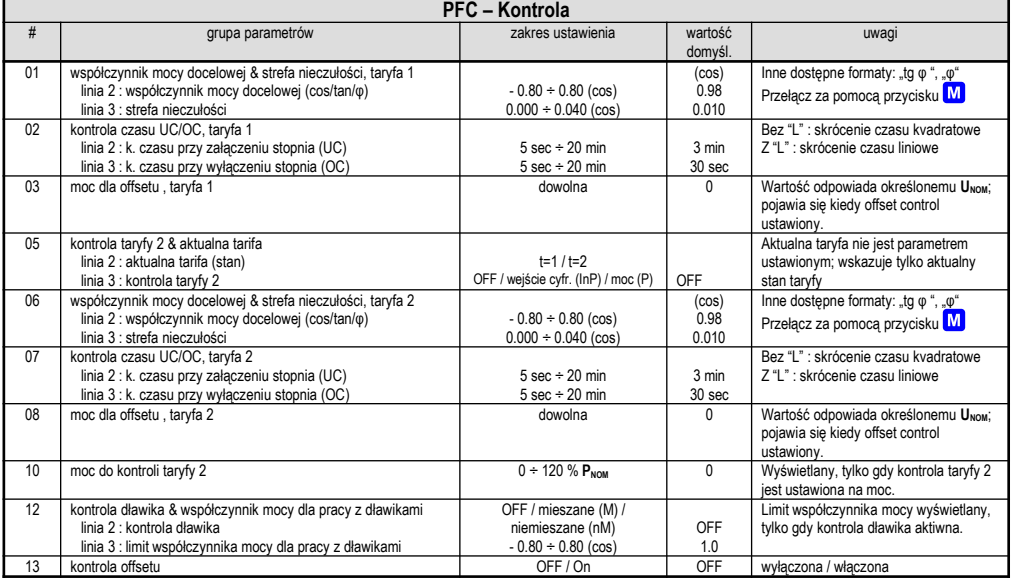

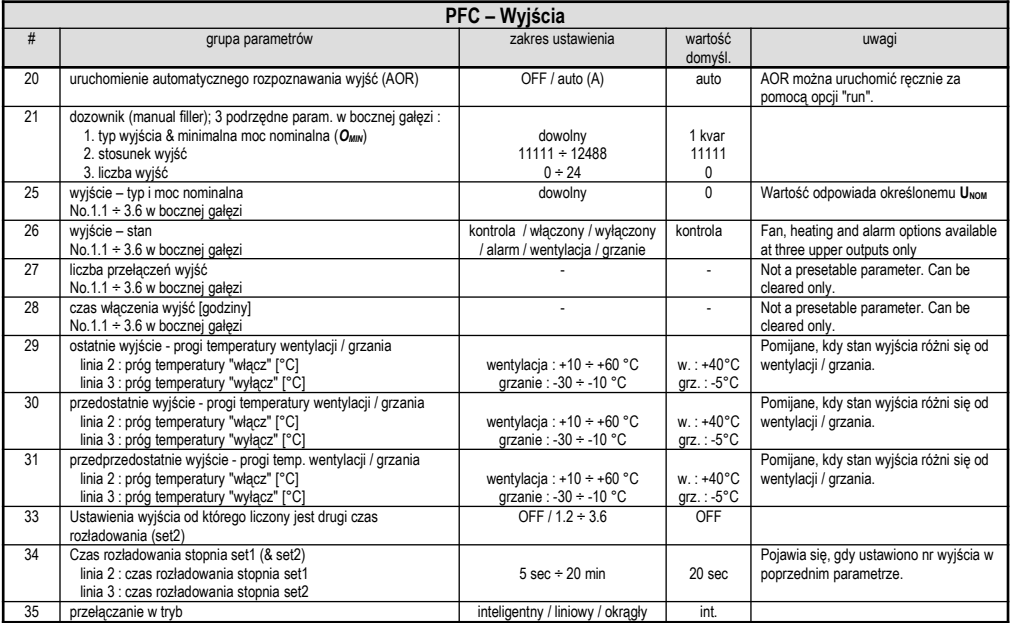

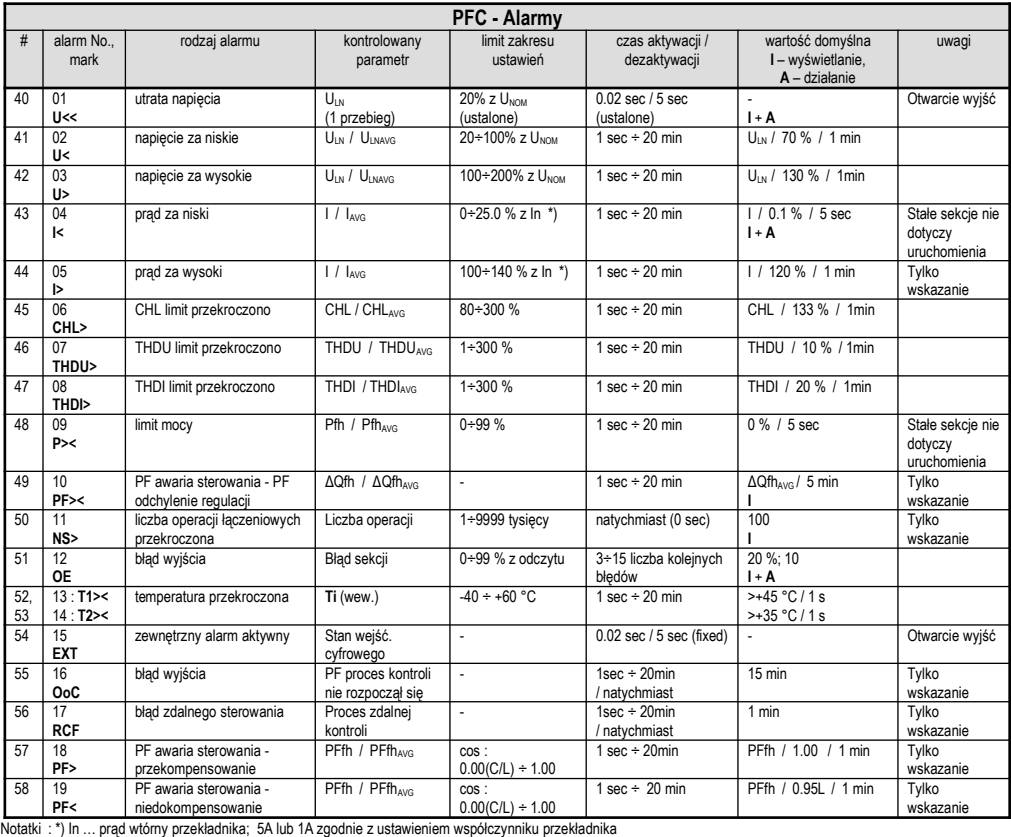

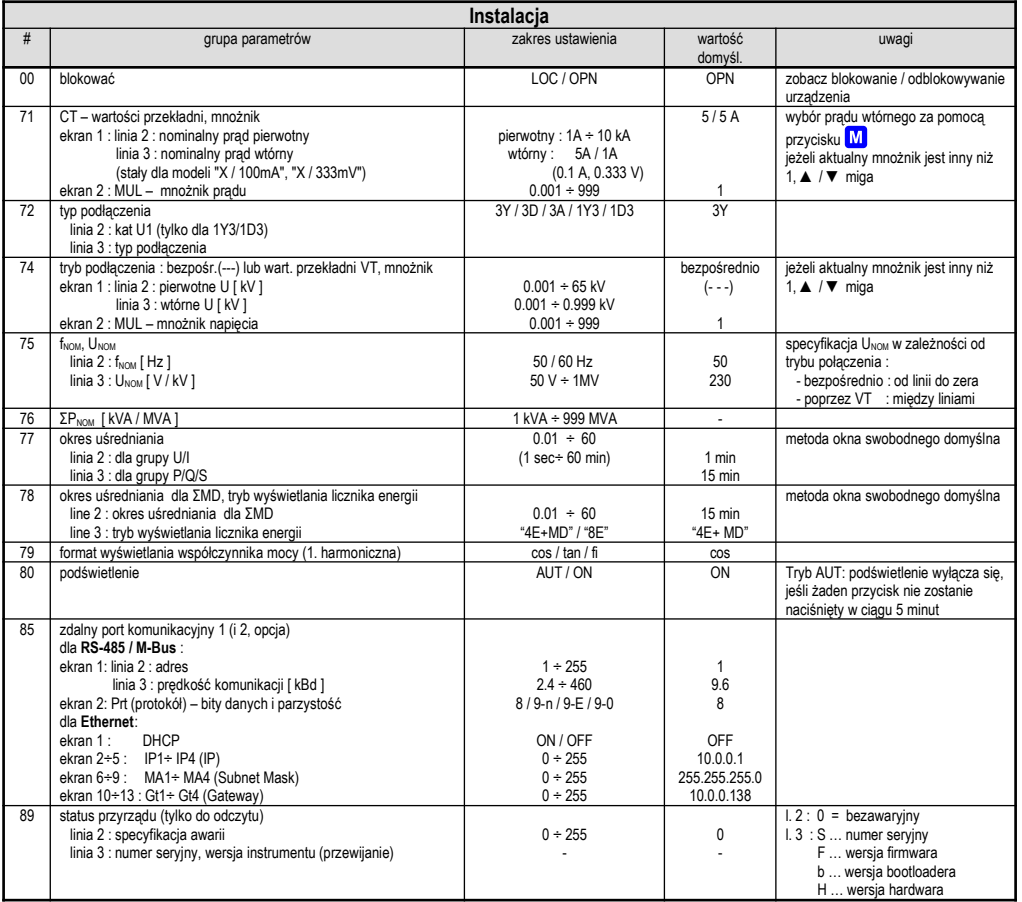

# **1. Instalace**

### **1.1 Mechanická montáž**

Přístroj je vestavěn v plastové krabici, určené pro montáž do panelu rozvaděče. Po zasunutí do výřezu je třeba přístroj fixovat dodanými zámky. Zámky vsuneme do čtvercových vlisů umístěných diagonálně na horní a dolní straně krabice a šrouby dotáhneme k panelu.

Uvnitř rozvaděče by měla být zajištěna přirozená cirkulace vzduchu a v bezprostředním okolí přístroje, zejména pod přístrojem, by neměly být instalovány jiné přístroje nebo zařízení, která jsou zdrojem tepla.

### **1.2 Připojení**

### **1.2.1 Napájecí a měřicí napětí**

#### **1.2.1.1 NOVAR 2100**

Napájecí napětí je nutné připojit ke svorkám **L1** ( č. 1 ) a **N/L2** (č. 2). Zároveň přístroj používá toto napětí jako měřicí.

Napájení přístroje je nutno externě jistit. Přístroj musí mít vypínač nebo jistič jako prostředek pro odpojení, který je součástí instalace budovy, je v bezprostřední blízkosti a snadno dosažitelný obsluhou a je označen jako odpojovací prvek. Jako odpojovací prvek je vhodné použít dvoupólový jistič s vypínací charakteristikou typu C o jmenovité hodnotě 1A, přitom musí být zřetelně označena jeho funkce a stav.

Maximální průřez připojovaných vodičů je 2,5 mm<sup>2</sup>.

#### **1.2.1.2 NOVAR 2200**

Napájecí napětí je nutné připojit ke svorkám **AV1** ( č. 1 ) a **AV2** (č. 2).

V případě napájení stejnosměrným napětím je polarita libovolná. Pokud je některý s pólů uzemněn, doporučujeme jej připojit na svorku **AV2** (č. 2).

Napájení přístroje je nutno externě jistit. Přístroj musí mít vypínač nebo jistič jako prostředek pro odpojení, který je součástí instalace budovy, je v bezprostřední blízkosti a snadno dosažitelný obsluhou a je označen jako odpojovací prvek. Jako odpojovací prvek je vhodné použít dvoupólový jistič s vypínací charakteristikou typu C o jmenovité hodnotě 1A, přitom musí být zřetelně označena jeho funkce a stav.

Měřicí napětí je nutné připojit ke svorkám **L1** ( č. 5 ) a **N/L2** (č. 6). Přívodní vodiče je vhodné jistit např. tavnými pojistkami 1A.

Maximální průřez připojovaných vodičů je 2,5 mm<sup>2</sup>.

### **1.2.2 Měřicí proud**

Přístroj je určen pro nepřímé měření proudu přes externí PTP. Lze připojit signál z libovolné fáze a libovolné polarity.

Sekundární vinutí přístrojového transformátoru proudu o nominální hodnotě 5 A nebo 1 A (případně 0,1A u přístrojů v provedení "X/100mA") je nutno přivést ke svorkám **IS1** a **IS2** (č. 3 a 4).

Převod přístrojového transformátoru proudu (PTP) je nutné zadat v parametru č. 71.

Maximální průřez připojovaných vodičů je 2,5 mm<sup>2</sup>.

#### **1.2.3 Reléové výstupy**

Přístroje mohou mít až 24 reléových výstupů uspořádaných až do 3 skupin. Tyto skupiny jsou navzájem odděleny i elektricky. Každá skupina má jeden společný pól relé skupiny **C1**, **C2**, **C3** (č.10, 20, 30) a šest nebo devět výstupů v každé skupině, označených např. pro skupinu 1 **1.1** až **1.9** (11 ÷ 19).

Přes příslušné stykače či spínací moduly může být k regulátoru připojena jakákoliv kombinace kompenzačních kondenzátorů a tlumivek.

Pokud nejsou všechny výstupy využity pro kompenzační stupně, lze nejvyšší tři z nich použít pro signalizaci alarmu nebo pro ovládání větráku či vytápění (viz příklady zapojení níže).

Maximální průřez připojovaných vodičů je 2,5 mm2.

### **1.2.4 Digitální vstup**

Modely s 18 a 24 výstupy jsou vybaveny digitálním vstupem. Ten může být použit pro přepínání regulačních parametrů pro 2. tarif nebo jako alarm.

Pro připojení digitálního vstupu jsou určeny svorky **D1A** a **D1B** (č. 51 a 52, viz příklady zapojení v příslušné kapitole níže). Vstup je galvanicky oddělen od ostatních obvodů přístroje.

Pro aktivaci výstupu je nutno na uvedené svorky přivést napětí stanoveného rozsahu.

# **2. Uvedení do provozu**

Po přivedení napájecího napětí provede přístroj vnitřní diagnostiku, test displeje a poté zobrazí nastavení nejdůležitějších obecných parametrů : model přístroje a číslo verze firmware, převod PTN (pokud je nastaveno nepřímé připojení napětí), převod PTP a nominální frekvence fww a nominální napětí Uwow. Poté přístroj začne zobrazovat naměřené hodnoty. Zároveň, pokud je vybaven komunikační linkou, začne reagovat na příkazy z nadřazeného systému a je připraven naměřená data předávat.

Při prvním zapnutí přístroj nezná typy ani počet připojených kompenzačních výstupů, takže nemůže regulovat a přejde do tzv. stavu standby, což je signalizováno blikajícím symbolem $\boldsymbol{\Theta}$ 

Pokud jsou měřená napětí v pořádku a měřené proudy dosahují alespoň minimální úrovně, spustí se proces automatického rozpoznání připojení (dále proces ACD =

Automatic Connection Detection), indikovaný blikajícím symbolem  $\bf{Q}$  a zprávou  $\bf{F}$  d. Jakmile toto nastane, přepněte zobrazení do parametrů tlačítkem  $\bf{P}$ , Po zobrazení parametrů se proces ACD ukončí a regulátor se vrátí zpět do stavu standby ; v něm zůstane, dokud se displej nepřepne zpět do zobrazení měřených veličin. Tento návrat nastane automaticky přibližně po 30 sekundách od doby posledního stisku některého tlačítka.

Předtím, než necháme proces ACD proběhnout, je třeba nastavit skupinu parametrů – tzv. parametry instalace, které jsou podstatné pro správnou funkci přístroje.

### **2.1 Nastavení připojení měřených elektrických veličin a parametrů sítě (nastavení** *Instalace***)**

Při prvním zapnutí je nejprve nutné nastavit tzv. parametry *Instalace.* Stiskneme tlačítko **P** a nalistujeme skupinu parametrů začínající č. 71 :

• **Převod PTP (CT – ratio, p. 71)** – převod proudového transformátoru lze zadat ve formě …/ 5A nebo …/ 1A.

Dále lze zadat ještě tzv. **násobitel I (multiplier)** – parametr slouží pro úpravu převodu PTP. Např. pro dosažení vyšší přesnosti měření při předimenzovaných PTP lze, pokud je to možné, jimi provléknout více závitů měřeného vodiče. Pak je nutné nastavit *násobitel I* - například pro 2 závity je nutné nastavit násobitel I na hodnotu 1/2 = 0.5 .

Při normálním připojení s jedním průvlekem musí být násobitel nastaven na 1.

- Typ připojení (Connection Type, p. 72) nutné nastavit na Ⅰ**y** ∃ nebo Ⅰ**c** ∃. Úhel napětí U1 (U1-angle) doporučujeme nechat nastavit automaticky (proces ACD, viz popis dále).
- Způsob připojení (Connection Mode, p. 74) určuje, zda měřené napětí je připojeno přímo ( - ), nebo nepřímo přes PTN. V takovém případě musí být nastaven ještě **převod PTN (VT)**. Převod PTN nutno nastavit ve formě *nominální primární napětí / nominální sekundární napětí*. Pro vyšší hodnoty primárního napětí je třeba použít ještě **násobitel U**.
- **Nominální frekvence fNOM** (p. 75) tento parametr je nutné nastavit dle nominální frekvence měřené sítě na 50 nebo 60 Hz.
- **Nominální napětí U<sub>NOM</sub>** (p. 75) **a nominální výkon P**<sub>NOM</sub> (p. 76) Pro nastavení napěťových alarmů a další funkce je třeba specifikovat nominální ( primární ) napětí měřené sítě **UNOM** a nominální třífázový zdánlivý výkon (příkon) připojené zátěže **PNOM**. Ačkoliv nastavení **UNOM** a **PNOM** nemá žádný vliv na vlastní měřicí funkce přístroje, doporučujeme nastavit alespoň parametr U<sub>NOM</sub>.

Hodnota **UNOM** je zobrazena jak *fázová* (LN) nebo *sdružená* (LL) v závislosti na nastavení způsobu připojení (*přímo* či *přes PTN*).

Správné nastavení P<sub><sup>NOM</sub></sup> není kritické, je tím ovlivněno pouze zobrazení výkonů a proudů v procentech a statistické zpracování naměřených dat v programu</sub> ENVIS. Pokud hodnotu **P**<sub>NOM</sub> měřeného bodu sítě není znám, doporučujeme nastavit jeho hodnotu například podle nominálního výkonu napájecího transformátoru nebo tuto hodnotu odhadnout jako maximální podle převodů použitých PTP.

#### **2.1.1 Příklad nastavení**

Zpravidla nutné nastavit pouze převod PTP. Postup je patrný z následujícího příkladu :

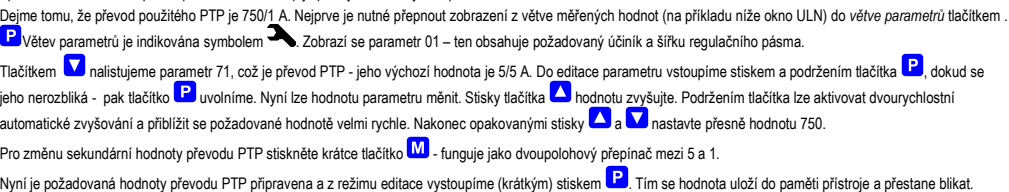

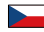

Nyní se dalším stiskem  $\mathbf{P}$  vrátíme do tzv. hlavní větve parametrů (viz popis dále) a pomocí tlačítek  $\blacktriangle$  a  $\blacktriangledown$  můžeme nalistovat další parametr (či skupinu parametrů) a obdobným způsobem nastavit jejich hodnotu. Zpět do větvě měřených hodnot se můžeme vrátit stiskem tlačítka M.

*Příklad změny nastavení převodu PTP*

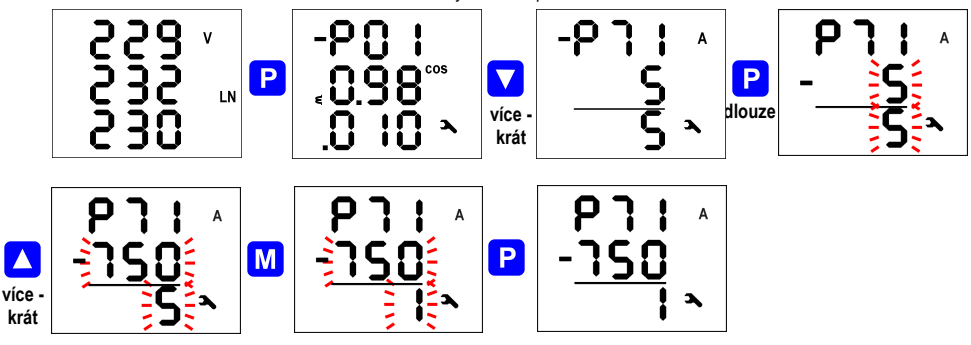

#### **2.1.2 Nastavení připojení**

Přístroj se dodává s přednastavenou hodnotou *typu připojení 1Y3* a *úhel napětí U1* je nedefinován.

#### **2.1.2.1 Typ přípojení 1Y3 / 1D3**

E) C

V případě, že ke svorkám L1 a N/L2 je připojeno **fázové napětí**, je třeba v parametru č. 72 nastavit typ připojení **1Y3**. Pokud je ke svorkám přístroje L1 a N/L2 je připojeno **napětí sdružené**, je nutné nastavit typ připojení **1D3**.

*Výše uvedené nemusí platit, pokud je měřený proudový signál odebírán z opačné strany napájecího transformátoru sítě, než měřený napěťový signál. Pak je pro správné nastaveni parametru č. 72 rozhodující tzv. hodinový úhel transformátoru !*

*Typ připojení musí být při instalaci v každém případě správně nastaven, a to i tehdy, pokud předpokládáme spuštění procesu automatického rozpoznání připojení (ACD). V opačném případě bude výsledek procesu chybný a přístroj bude měřit výkony a účiník falešně !*

#### **2.1.2.2 Úhel napětí připojeného ke vstupu U1 (dále** *úhel U1* **)**

Obecně není nutné dodržet shodu fáze připojovaného/připojovaných napětí s proudem; lze například připojit proud fáze L1 a k napěťovému vstupu přístroje připojit napětí fáze L2 nebo L3 a to i s opačnou polaritou.

Pokud je připojeno sdružené napětí nebo je připojeno fázové napětí, ale jiné fáze než proud, případně pokud není dodržena jejich souhlasná polarita, existuje i při účiníku o hodnotě 1 mezi fázory připojeného napětí a proudu úhlový posuv. Tento úhlový posuv musí regulátor respektovat a musí být tedy správně zadán, jinak by vyhodnocoval účiník špatně.

Hodnota úhlového posuvu se zadává jako kombinace fází měření sítě, která odpovídá fázoru napětí připojeného ke svorkám regulátoru **L1** a **N/L2**. Předpokládá se, že PTP je namontován ve fázi L1 měřené sítě a jeho orientace (svorky **S1**, **S2**) odpovídá skutečné orientaci zdroj->spotřebič. Úhel měřícího napětí U1 je pak určen jednou ze šesti kombinací dle tabulky níže.

#### *Úhel U1 – možnosti nastavení*

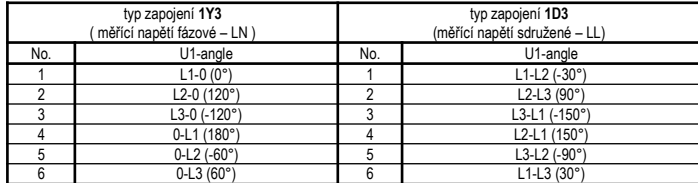

Poznámky :

₡

- předpokládá se, že PTP je ve fázi L1 a jeho orientace (svorky S1, S2) odpovídá skutečné orientaci zdroj-spotřebič
- úhel je udán jako "x-y", kde "x" určuje fázi napětí připojenou ke svorce L1 a "y" fázi připojenou ke svorce N/L2 (0 značí střední vodič=nulák)

*Pokud je měřicí napětí připojeno na opačné straně napájecího transformátoru, než měřicí proud, je třeba typ připojení nastavit podle typu transformátoru (tzv. hodinový úhel transformátoru).*

*Je nanejvýš vhodné již v tomto okamžiku současně s nastavením typu připojení nastavit i převod PTP v parametru č. 71. Nastavení je nezbytné pro úspěšný průběh procesu AOR, který následuje bezprostředně po procesu ACD (viz dále).*

#### **2.1.2.3 Proces ACD - automatické rozpoznání připojení**

*Úhel U1* lze zadat ručně, ovšem doporučujeme využít automatické nastavení - *proces ACD* (Automatic Connection Detection). Vedle úhlu U1 se přitom automaticky nastaví i nominální napětí sítě U<sub>NOM</sub>.

*Aby bylo možno proces použít, musí být splněna podmínka, že k prvním čtyřem výstupům , nastaveným jako regulační, jsou připojeny kondenzátory. Pokud by k těmto výstupům byly připojeny tlumivky, nastavení úhlu U1 by proběhlo chybně !*

Pro spuštění procesu ACD musí být splněny následující podmínky :

- úhel U1 není definován (---)
- je zobrazena větev měřených veličin

Při splnění těchto podmínek regulátor po zapnutí napájení spustí proces ACD automaticky (pokud není v pohotovostním (standby) stavu způsobeném některým z alarmů). Proces může být kdykoliv znovu spuštěn ručně nastavením hodnotu úhlu U1 ve skupině parametrů č. 72 na nedefinovanou (= **---**).

Nejprve se jeden po druhém odpojí první 4 výstupy nastavené jako *regulační*. Pak musí regulátor počkat, než uplyne vybíjecí doba právě odpojených výstupů.

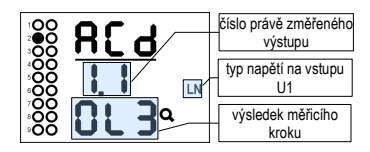

Jakmile jsou výstupy vybité, regulátor začne spínat jednotlivé výstupy jeden po druhém. Vždy po vypnutí výstupu se zobrazí zjištěná hodnota *úhlu U1* - v daném příkladu hodnota **0-L3**.

Při nastavení typu zapojení 1Y3 regulátor předpokládá, že ke vstupu U1 je připojeno napětí fázové (L-N), při zapojení 1D3 napětí sdružené (L-L). Typ napětí je během testu zobrazen.

Pokud nebyl měřicí krok úspěšný, místo zjištěného úhlu se zobrazí obvykle pomlčky. Takové případy nejsou neobvyklé, obzvláště když hodnota jalového výkonu v síti vlivem změn zátěže v poměru k velikosti testovacího stupně značně kolísá.

Může nastat i případ, kdy naměřený úhel s přípustnou tolerancí neodpovídá žádné z očekávaných možností. Pak se vypíše pouze odhad naměřeného úhlu s desetinnými tečkami.

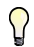

*Pokud se neúspěšné kroky s desetinnými tečkami a stejným výsledkem opakují častěji, nejpravděpodobnější příčinou je chybně nastavený typ připojení. Zkontrolujte a zkuste proces spustit znova.*

Probíhající proces ACD lze kdykoliv ručně přerušit tlačítkem  $\left| \mathbf{P} \right|$ , stejně tak bude přerušen aktivací některé z alarmových akcí. V takovém případě se všechny dosud naměřené údaje zahodí a nastavení úhlu U1 ani napětí U<sub>NOM</sub> se neprovede.

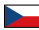

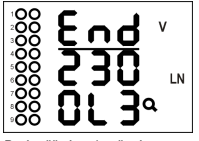

Proces může mít až 12 cyklů po čtyřech krocích. Po každém kroku se informace naměřené v každé fázi vyhodnotí a pokud jsou dostatečně stabilní, proces se ukončí a zobrazí se výsledek.

V záhlaví procesu se vypíše **End** a zobrazí se zjištěný úhel U1 – v dané případě o hodnotě **0-L3**.

Navíc se ve druhém řádku zobrazí odhadnuté nominální napětí sítě U<sub>NOM</sub> (v daném případě 230 V).

Po úspěšném ukončení procesu regulátor zjištěný úhel U1 a nominální napětí U<sub>NOM</sub> uloží do paměti. Pak se regulátor vrátí do režimu, ze kterého byl proces spuštěn – pokud je v režimu regulace, obvykle následuje automatické spuštění procesu AOR. Předtím ovšem doporučujeme zkontrolovat ve skupině parametrů *Instalace* uložené hodnoty úhlu U1 a nominálního napětí U<sub>NOM</sub>, případně je ručně upravit.

Naopak, pokud skončí proces ACD neúspěšně (úhel U1 nerozpoznán), nebo byl ukončen předčasně, žádné parametry se neuloží a v režimu regulace je proces automaticky spuštěn znovu po přibližně 15 minutách.

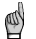

Pokud jsou první 4 kompenzační stupně malých hodnot, proces ACD nemusí ,obzvláště při velkém zatížení sítě, skončit úspěšně. Pak je nutné proces spustit *znovu (nastavením úhlu U1 na ---), případně je nutné nastavit úhel U1 a napětí UNOM ručně.*

### **2.1.3 Nastavení regulace účiníku (PFC)**

Jakmile isou parametry *Instalace* řádně nastaveny, je třeba nastavit další parametry týkající se regulace účiníku (=PFC). Tyto parametry lze rozdělit do tří podskupin :

- nastavení PFC regulace
- nastavení PFC výstupy
- nastavení PFC alarmy

Při prvním zapnutí přístroj nezná typy ani počet připojených kompenzačních výstupů, takže nemůže regulovat a přejde do tzv. stavu standby, což je signalizováno blikajícím  $symbolem$  $<sub>8</sub>$ </sub>

Nejprve je tedy nutno nastavit výkony výstupů. Ostatní parametry lze upravit později.

#### **2.1.3.1 Nastavení PFC - Výstupy**

K nastavení výstupů PFC slouží parametry 20 ÷ 36.

Při první instalaci stačí zkontrolovat a případně upravit zatím pouze *dobu vybíjení S1* (tedy pro sadu výstupů č. 1 – bude blíže vysvětleno později, parametr č. 34). Správné nastavení je důležité zejména pro kompenzační systémy v sítích vn, kde se potřebná doba vybíjení pohybuje v řádu minut.

Případně můžete nastavit i funkci až tří z nejvyšších výstupů jako alarm, spínání větráku nebo naopak topení.

Nyní lze konečně nastavit typy a velikosti kompenzačních výstupů. Nejpohodlnější způsob, jak to udělat, je pomocí *automatického rozpoznání výstupů* (dále *proces AOR* = Automatic Output Recognition).

#### **2.1.3.2 Automatické rozpoznání výstupů (AOR)**

Nalistujte parametr č. 20 a nastavte jeho hodnotu  $r \downarrow n$ . Po návratu do zobrazení měřených veličin – buďto ručně stiskem tlačítka M, nebo automaticky asi po 30 sekundách, pokud se s klávesnicí nemanipuluje – se proces AOR spustí.

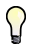

*Při nízkém zatížení sítě či pokud je odběr zcela odpojen, vlivem aktivace standardně přednastaveného alarmu od podproudu (I <, č. 04, parametr 43) přejde regulátor do pohotovostního stavu (standby). V takovém případě nelze proces AOR spustit. Pak je nutné aktivaci tohoto alarmu dočasně vypnout (a znovu zapnout až po ukončení procesu ).*

Po spuštění procesu se zobrazí *obrazovka AOR* : v prvním řádku bliká zpráva  $F D r$  a v poli stavových indikátorů symbol  $Q$ .

Nejprve regulátor postupně odepne všechny regulační výstupy (tj. všechny mimo těch, které jsou nastavené jako pevné nebo do funkce alarm / ventilátor / topení).

Pak přístroj čeká, dokud neuplyne nastavená doba blokování znovuzapnutí výstupů, které právě odepnul - tyto dosud nevybité výstupy jsou identifikovány blikáním. Přístroj tedy čeká, až budou výstupy připraveny k použití (vybity).

*Proces AOR- příklad rozpoznání výstupu č.1.1*

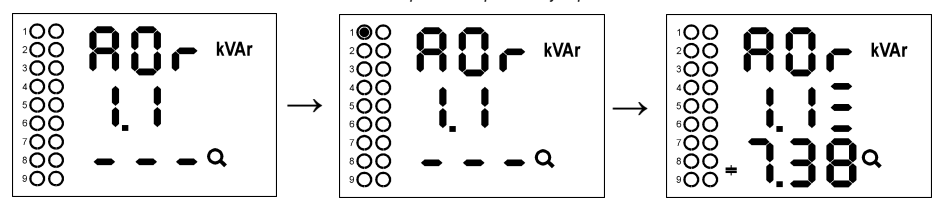

Po vybití všech výstupů začne přístroj připínat a odpínat jednotlivé výstupy, jeden po druhém. Ve druhém řádku se zobrazí jeho číslo a výstup je na okamžik sepnut. Vždy po vypnutí výstupu se zobrazí rozpoznaný typ a velikost :

- ve třetím řádku naměřená hodnota třífázového jalového výkonu 7,38 kvar, kapacitní charakter
- ve druhém řádku (za číslem výstupu) typ kondenzátoru třífázový (C123), jelikož jsou zobrazeny všechny tři pruhy za číslem výstupu

Pokud byl naměřen nulový výstup, pravděpodobně k výstupu není připojen žádný kompenzační prvek, nebo je jeho výkon příliš nízký na to, aby ho bylo možné tímto způsobem rozpoznat.

Na konci procesu jsou zjištěné hodnoty výstupů uloženy do paměti přístroje. Pak v případě, že :

- byl rozpoznán alespoň jeden platný výstup (kondenzátor nebo tlumivka),
- přístroj není přepnut do režimu *Ručně,*
- žádná alarmová akce není aktivována,
- napětí i proud jsou vyšší než měřitelné minimum,

přístroj začne regulovat účiník na přednastavenou hodnotu.

*Pokud jste pro možnost spuštění procesu AOR aktivaci alarmu od podproudu (I<, parametr 43) dočasně vypnuli, nezapomeňte ji znovu zapnout !!!*

Podrobný popis procesu AOR a všech dalších funkcí přístroje je popsán v podrobném návodu k obsluze.

#### **2.1.4 Nastavení PFC–regulace a PFC–alarmy**

Nakonec lze, pokud je to potřeba, upravit ještě nastavení regulace (1 ÷ 19) a nastavení alarmů (40 ÷ 56). Podrobný popis těchto parametrů je popsán v podrobném návodu k obsluze.

### **2.2 Prohlížení a editace parametrů**

Pokud chcete parametry prohlížet či měnit, stiskněte tlačítko  $\boxed{P}$ . Zobrazí se výchozí skupina parametrů 01 a symbol  $\blacktriangledown$ , indikující, že zobrazené informace se týkají nastavení přístroje.

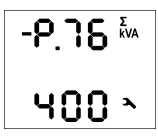

Parametry jsou uspořádané ve skupinách, číslovaných od 00 nahoru. Číslo skupiny parametrů se zobrazí v prvním řádku ve formátu

<sup>-</sup> P. n n (s předřazenou pomlčkou). Mezi skupinami parametrů lze listovat tlačítky **A** a **V** 

Pokud je ve skupině pouze jeden parametr, jeho hodnota se zobrazí zpravidla ve spodním řádku, jak je vidět na prvním příkladě vlevo (nominální výkon **400** kVA).

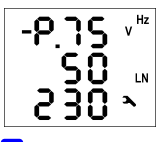

Pokud skupina obsahuje parametry dva, obvykle se první z nich zobrazí ve druhém a druhý parametr ve třetím řádku (nominální frekvence **50** Hz a nom. napětí **230** V).

Pokud chcete editovat některý parametr, nalistujte jeho skupinu. Pak stiskněte a podržte tlačítko  $\boxed{\text{P}}$ , dokud se hodnota parametru

nerozbliká. Nyní tlačítko uvolněte a nastavte požadovanou hodnotu tlačítky **a , předané tlačítkem M** u některých z parametrů. Přitom lze použít i funkci automatického zvyšování/snižování (autorepeat) podržením některého z tlačítek typu "šipka". Nakonec stiskněte

**P**a nastavená hodnota se uloží do paměti přístroje.

Pokud je ve skupině parametrů více, vybírají se při vstupu do režimu editace střídavě. Nejprve se vybere hodnota prvního parametru. Pokud chcete měnit pouze nastavení druhého z nich, jednoduše ukončete režim editace prvního parametru bez jeho změny a vstupte do editace znova – nyní se vybere parametr druhý.

Pro návrat zpět do zobrazení měřených veličin použiite tlačítko **M**, Jinak tento návrat nastane automaticky asi 30 sekund po ukončení manipulace s tlačítky.

### **2.2.1 Vedlejší větev parametrů**

Skupiny parametrů jsou uspořádány dle pořadového čísla v hlavní větvi. Hlavní větev je identifikována předřazenou pomlčkou v první řádku – například  $\,$  –  $\,P\,$ 2 $\,$ 5. Některé z parametrů (č. 25÷28, skupiny parametrů alarmů č. 40÷56, atd.) jsou pro lepší přehlednost umístěny v tzv. vedlejších větvích. Do vedlejší větve lze u vybraných parametrů přepnout stiskem tlačítka  $\vert P \vert$ a stejným způsobem se lze vrátit zpět do hlavní větve.

Na rozdíl od hlavní větve, pokud je navigace přepnuta na vedlejší větve, předřazená pomlčka se zobrazí ve druhém řádku.

Příklad : při navigaci v hlavní větvi se při nalistování skupiny parametrů č. 25 zobrazí :

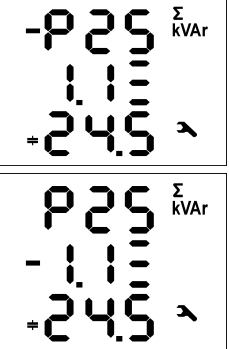

 $-$  P  $\overline{P}$  5 - číslo skupiny parametrů s předřazenou pomlčkou, která indikuje hlavní větev

- 1 **.** 1 číslo prvního výstupu
- 2 4 **.** 5 výkon výstupu č. 1.1 : třífázový kondenzátor o výkonu 24,5 kvar

Stiskem P přepněte navigaci do vedlejší větve a zobrazení se změní takto :

- 
- P 2 5 číslo skupiny parametrů bez předřazené pomlčky
- -1 **.** 1 číslo výstupu s předřazenou pomlčkou, indikující vedlejší větev

Nyní lze tlačítky **a a V** listovat mezi hodnotami jednotlivých výstupů ve vedlejší větvi.

Opakovaným stiskem tlačítka  $\boxed{\text{P}}$  se navigace přepne zpět do hlavní větve - pomlčka se vrátí do prvního řádku. Přehled všech parametrů je uveden v tabulkách níže.

# **3. Údržba, servis**

Regulátory NOVAR 2100/2200 nevyžadují během svého provozu žádnou údržbu. Pro spolehlivý provoz přístroje je pouze nutné dodržet uvedené provozní podmínky a nevystavovat jej hrubému zacházení a působení vody nebo různých chemikálií, které by mohlo způsobit jeho mechanické poškození.

V případě poruchy výrobku je třeba uplatnit reklamaci u dodavatele. Výrobek musí být řádně zabalen tak, aby nedošlo k poškození při přepravě. S výrobkem musí být dodán popis závady, resp. jejího projevu.

Pokud je uplatňován nárok na záruční opravu, musí být zaslán i záruční list. V případě mimozáruční opravy je nutno přiložit i objednávku na tuto opravu.

### **Přehled parametrů**

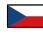

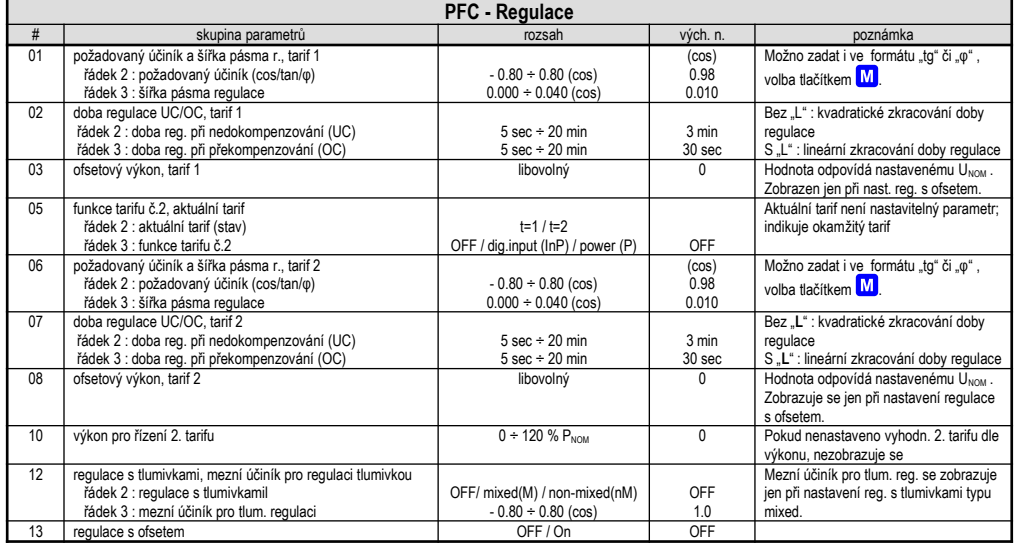

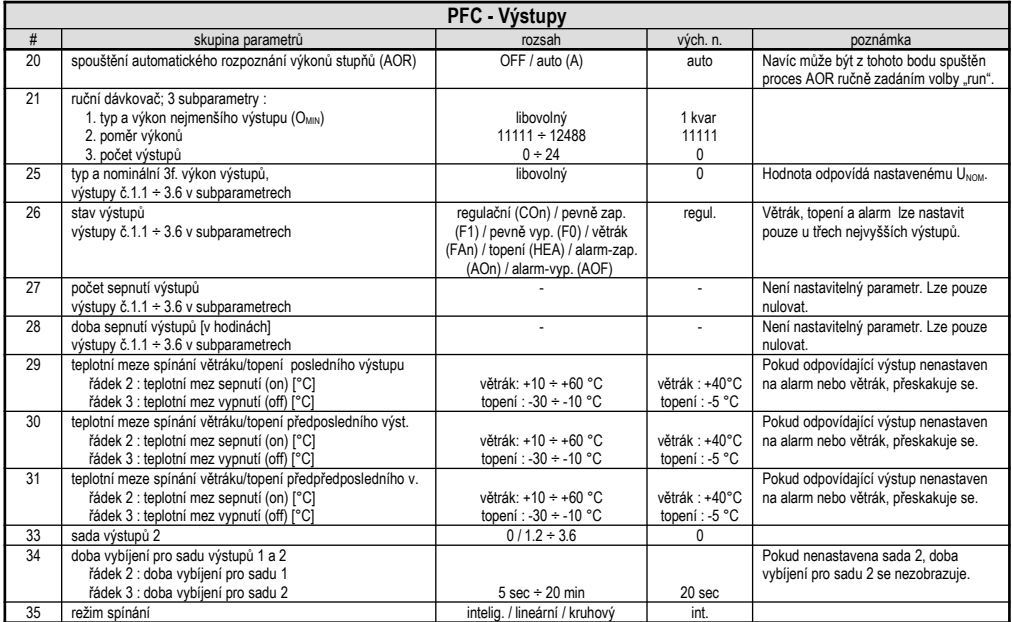

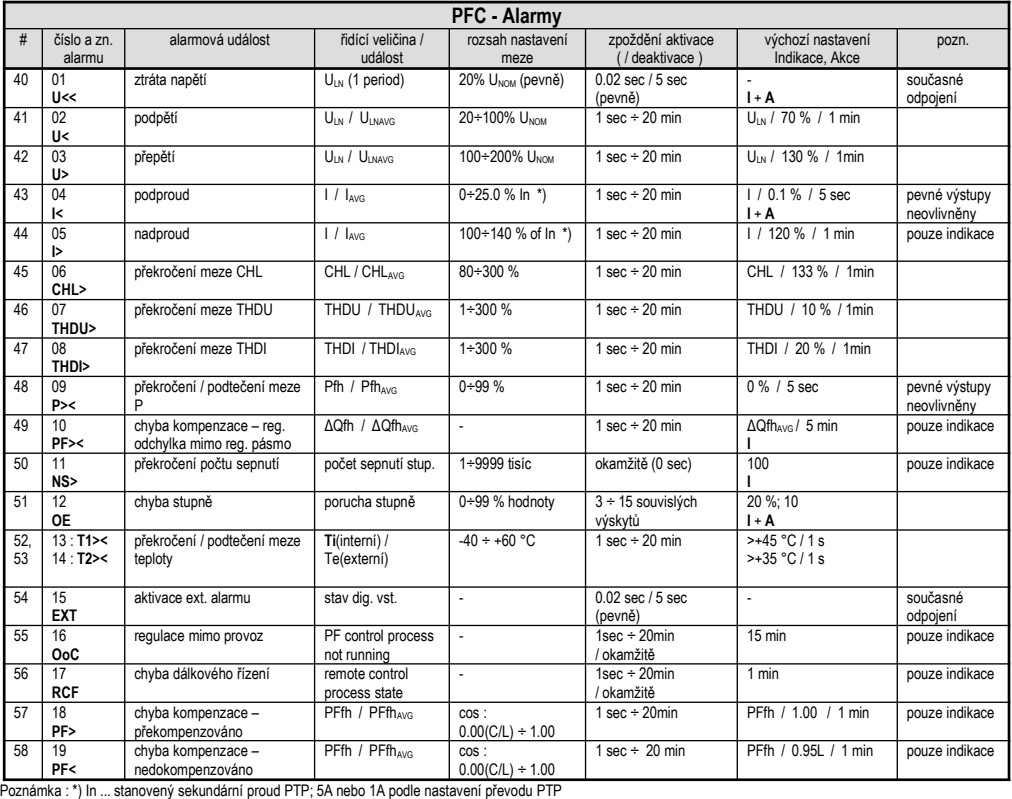

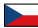

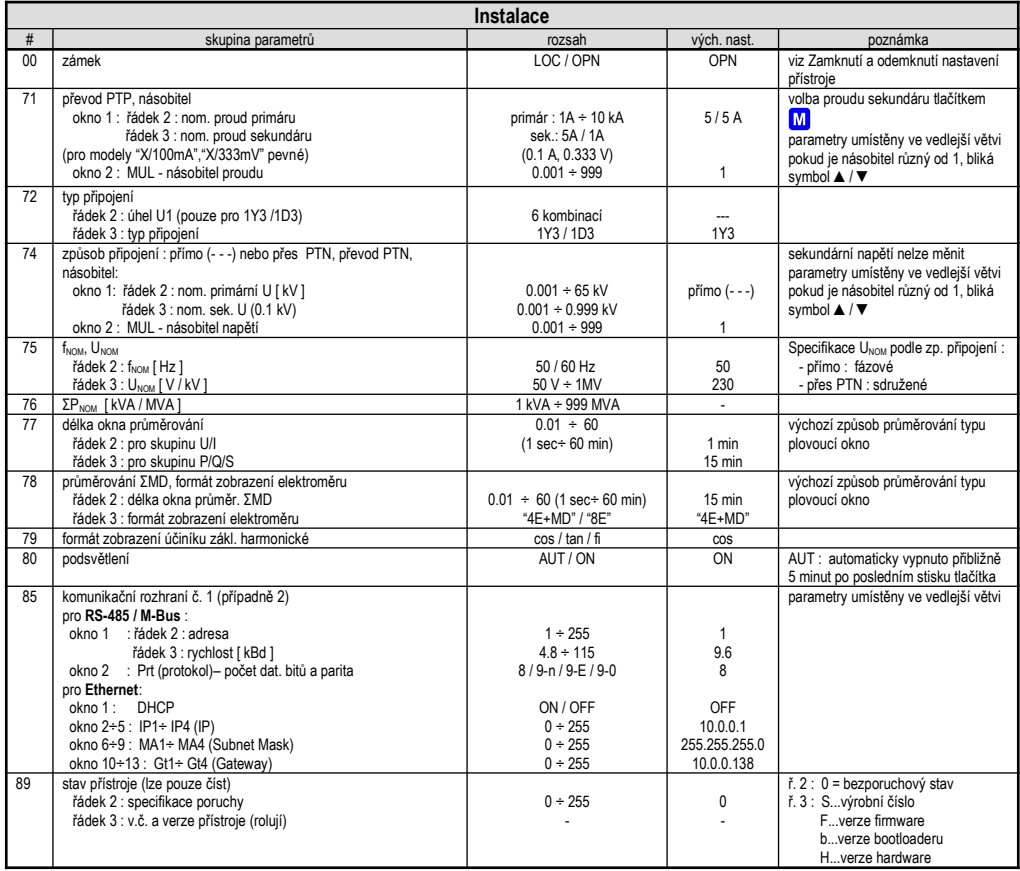

 $\overline{\phantom{0}}$ 

*Measured Quantities Branch Navigation Chart / Rzeczywiste dane - wykres nawigacji / Větev měřených veličin - navigační mapa*

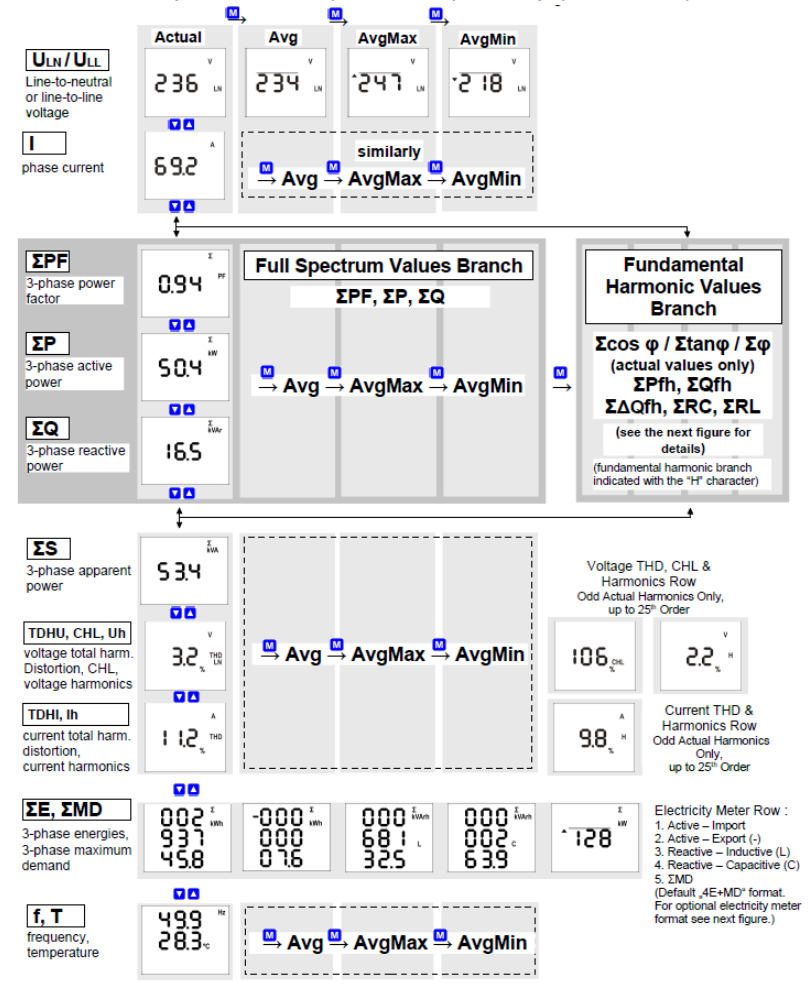

*Fundamental Harmonic Quantities Branch Navigation Chart Gałąź zmiennych podstawowych składowych harmonicznych- wykres nawigacji Větev veličin základní harmonické složky - navigační mapa*

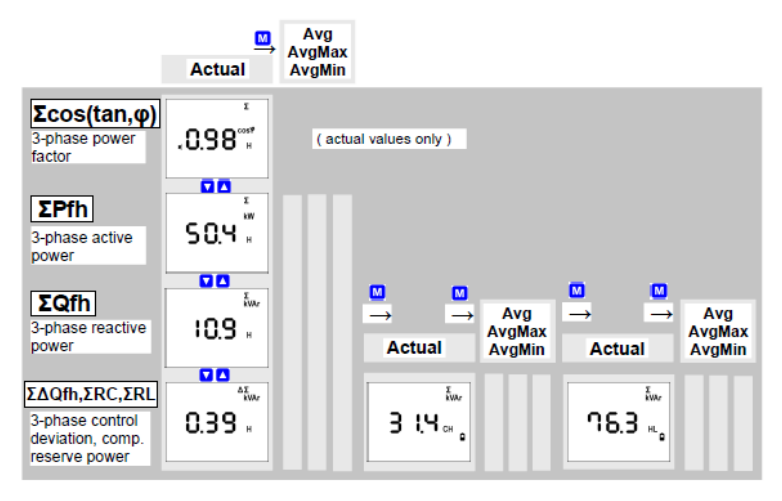

*Electricity Meter – Optional Display Format "8E" Licznik energii elektrycznej - opcjonalny format wyświetlania "8E" Elektroměr – alternativní formát zobrazení "8E"*

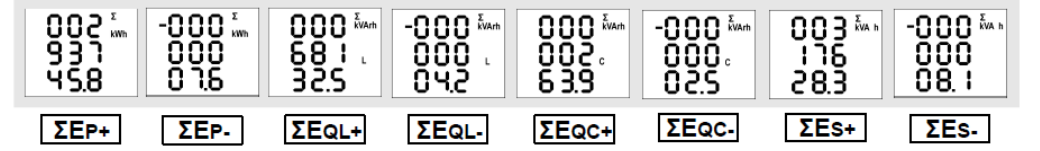

### **Examples of Connections / Przykłady podłączenia / Příklady zapojení**

### *NOVAR 2100 R15*

*Typical Installation, Direct Connection "1Y3", 15 Contactor Sections Typowa instalacja, bezpośrednie połączenie "1Y3", 15 styczników Typické zapojení, přímé připojení "1Y3", 15 stykačových stupňů*

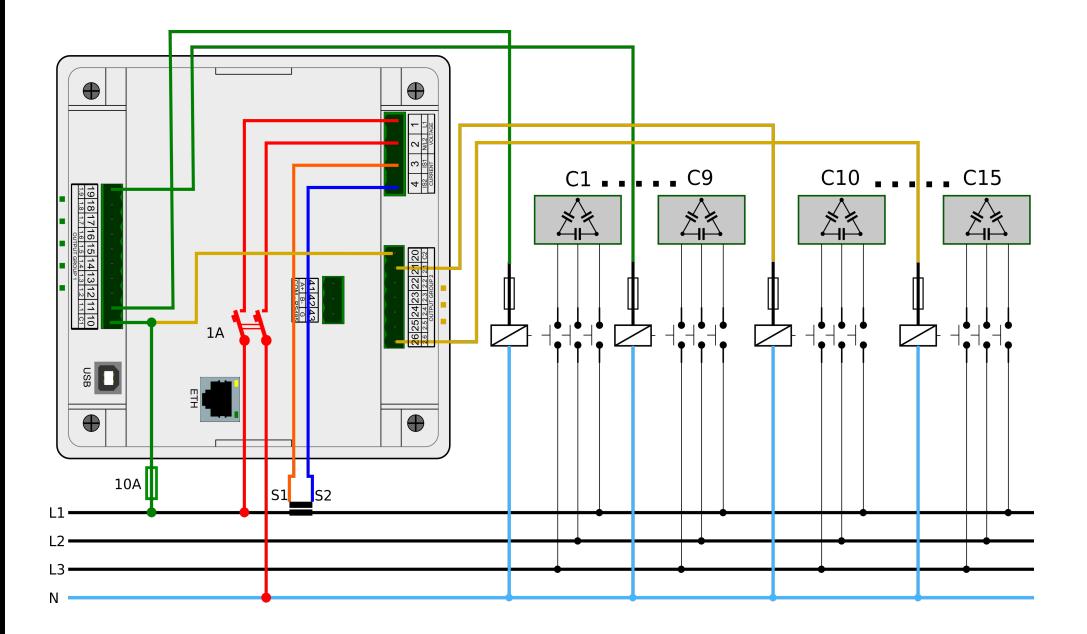

### *NOVAR 2200 R09*

*Connection of Voltage & Current on the Transformer Primary Side ("1D3"), 9 Contactor Sections Połączenie napięcia i prądu po stronie pierwotnej transformatora ("1D3"), 9 styczników Připojení PTN i PTP na primární straně napájecího transformátoru vn/nn ("1D3"), 9 stykačů*

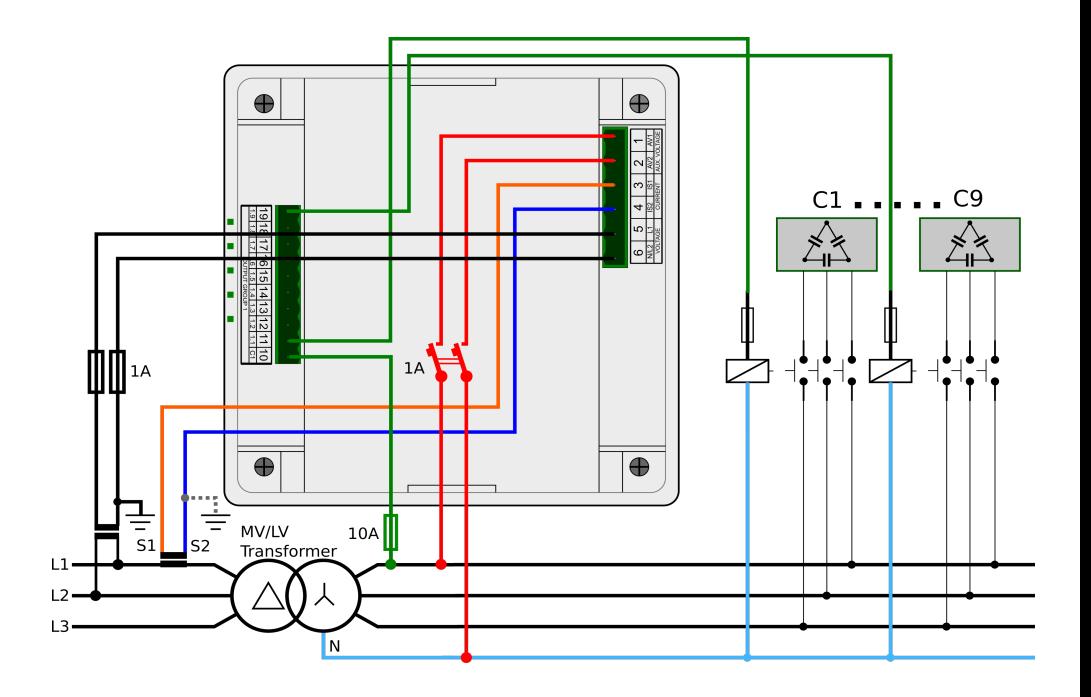

# **Technical Specifications / Specyfikacja techniczna / Technické parametry**

![](_page_37_Picture_66.jpeg)

![](_page_37_Picture_67.jpeg)

![](_page_38_Picture_189.jpeg)

![](_page_39_Picture_234.jpeg)

![](_page_39_Picture_235.jpeg)

![](_page_40_Picture_163.jpeg)

![](_page_41_Picture_80.jpeg)

![](_page_42_Picture_140.jpeg)